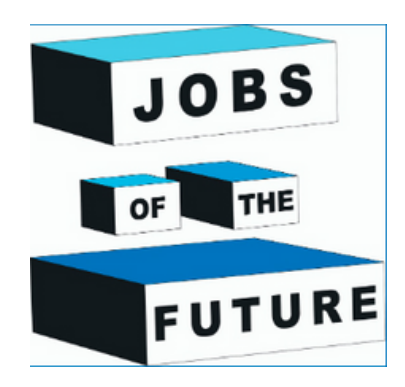

# **Creare un libro con la realtà aumentata**

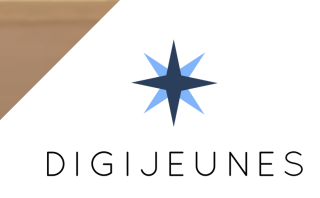

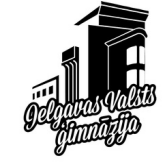

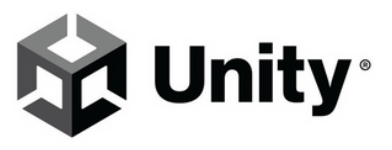

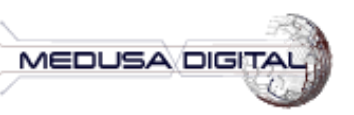

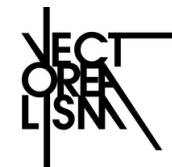

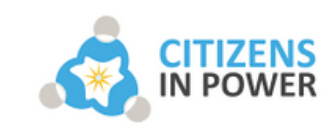

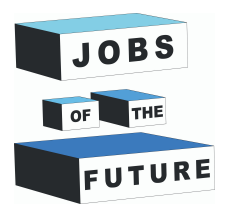

# **COSA SERVIRÀ**

**01**

Ti servirà un telefono Android con almeno Android 8.0.

È inoltre necessario il software Unity per creare questa applicazione. Se non lo hai ancora installato, ti verranno fornite istruzioni su come farlo. Questo progetto utilizzerà Unity 2020.3.38f1 (LTS) o versioni precedenti di Unity 2020.3.XXf1.

È necessario installare Java JDK e JRE. Sono previsti alcuni passaggi per l'installazione.

Questo progetto utilizzerà Vuforia 10.8. In seguito verranno illustrati i passaggi per l'installazione.

# **Scaricare unity e registrarsi**

**Passo 1**: Vai a questo URL: https://store.unity.com/front-page? check\_logged\_in=1#plans-individual, e clicca sul pulsante 'Get started'.

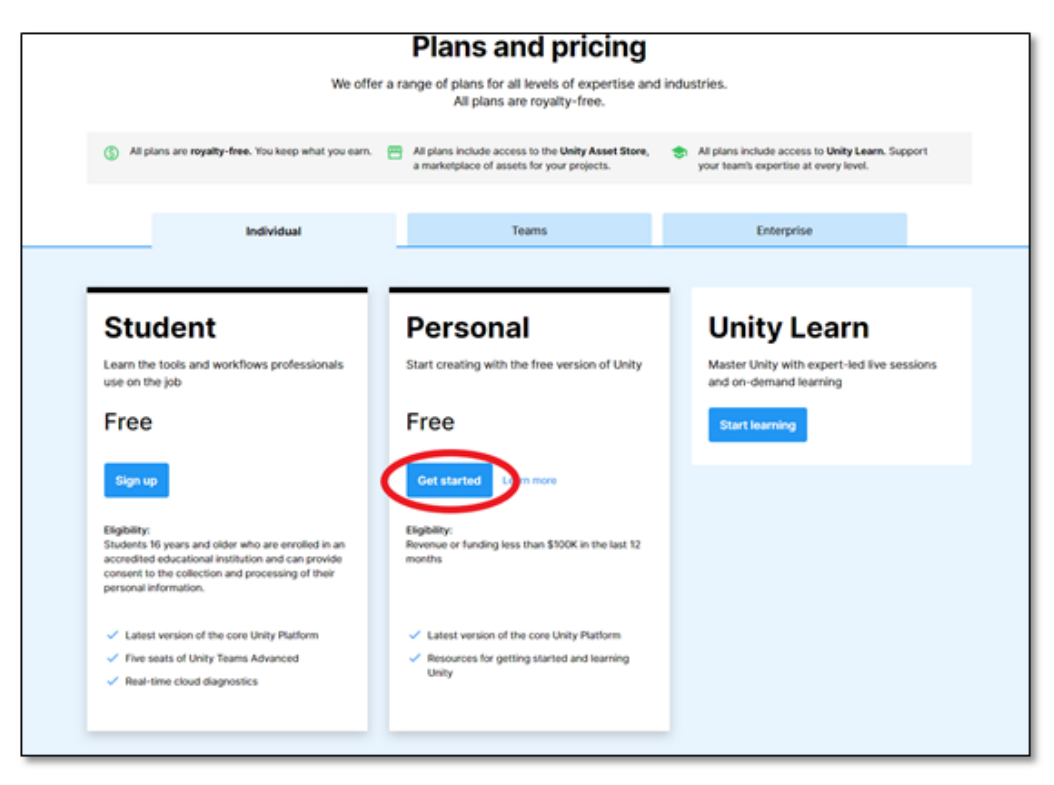

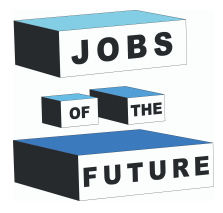

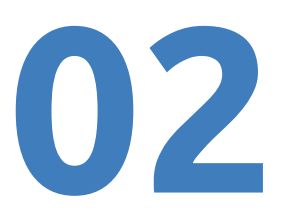

**Passo 2**: Clicca su "Download for Windows" e scarica il file di installazione. Una volta concluso il download, fai doppio click sul file di installazione per iniziare.

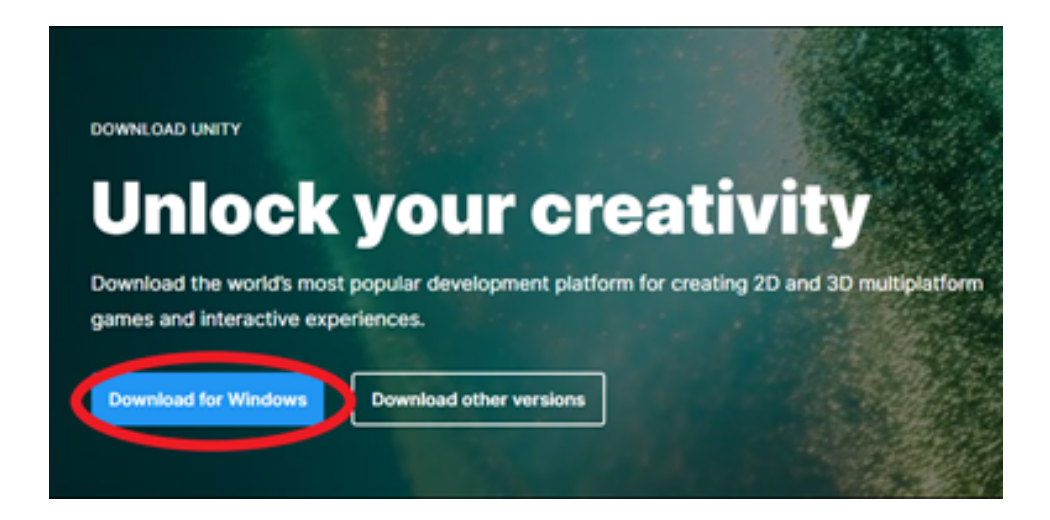

**Passo 3**: Per iniziare a creare il progetto, apri Unity Hub, che puoi trovare digitando "Unity Hub" nella barra di ricerca accanto alla scheda Windows nell'angolo inferiore sinistro dello schermo. Quindi, fai clic su "Unity Hub - Application" una volta visualizzato tra i risultati della ricerca.

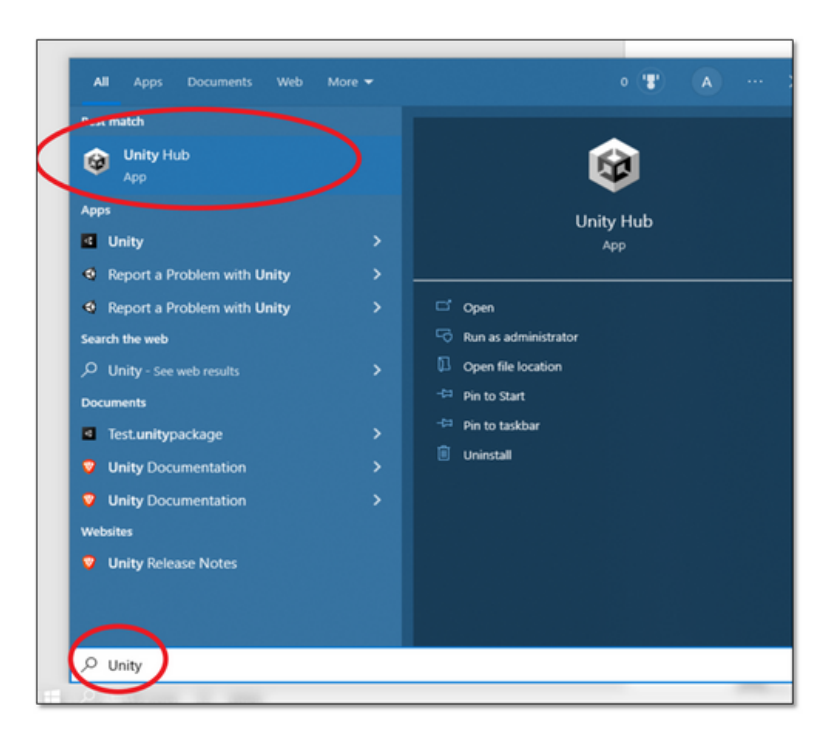

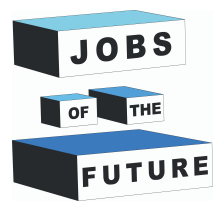

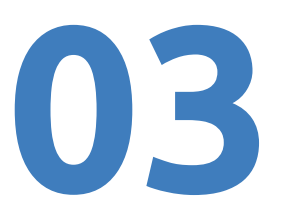

**Passo 4**: Questa è la prima schermata che vedrai dopo aver aperto "Unity Hub"; la prima cosa da fare è creare un nuovo account Unity, per farlo clicca sul pulsante nell'angolo in alto a destra dello schermo e clicca su "Sign-in".

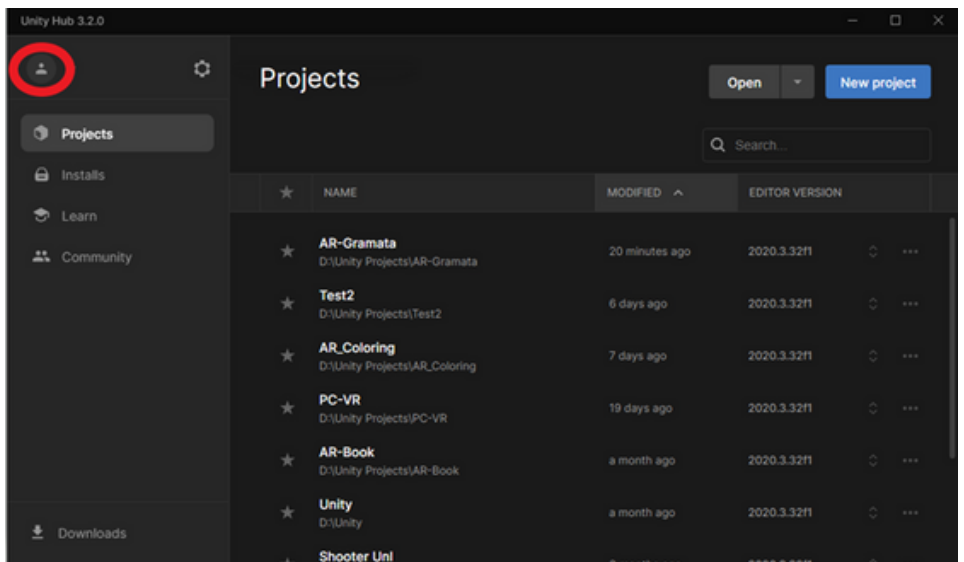

**Passo 5**: Se non hai ancora un account Unity, è necessario crearne uno. Per farlo, fai clic sul pulsante "Crea un account".

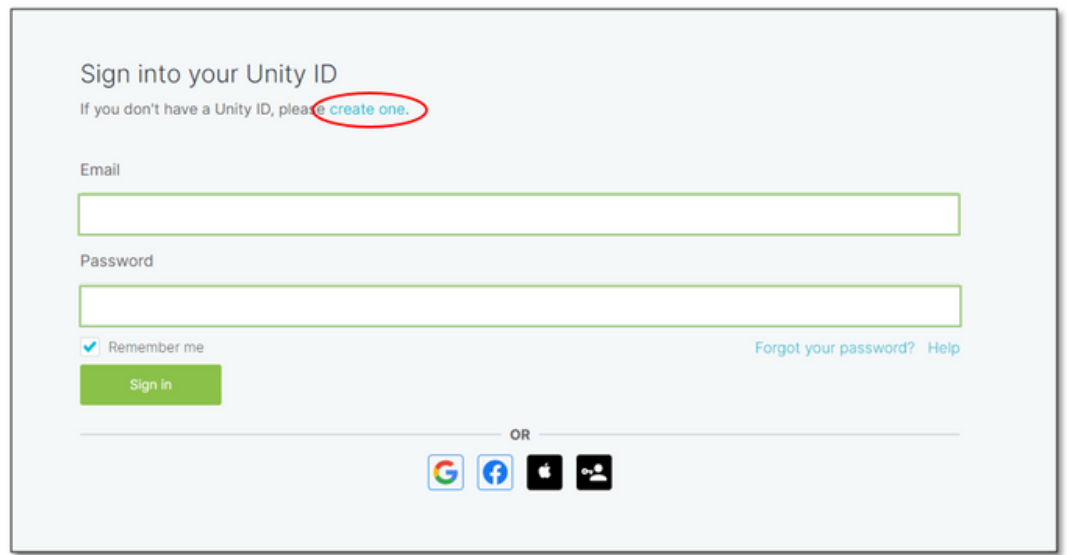

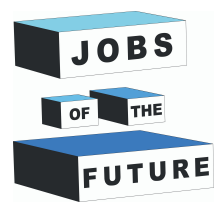

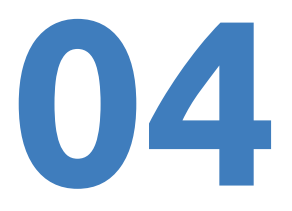

**Passo 6:** Compila tutti i campi richiesti, senza dimenticare di accettare i termini di servizio, l'informativa sulla privacy e le attività di marketing di Unity. Al termine, fai clic sul pulsante "Crea ID Unity".

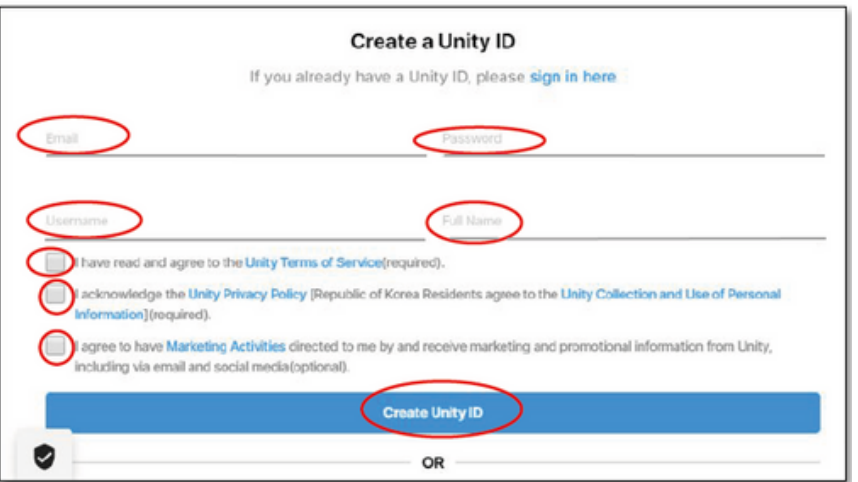

**Passo 7**: Abbiamo quasi finito, devi solo confermare il tuo indirizzo e-mail per convalidare il tuo nuovo account Unity. Ricorda che è assolutamente gratuito. Riceverai un'e-mail simile a quella riportata nell'immagine sottostante; fai clic sul pulsante "link per confermare l'e-mail" e il gioco è fatto: il tuo nuovo account Unity sarà pronto per essere utilizzato.

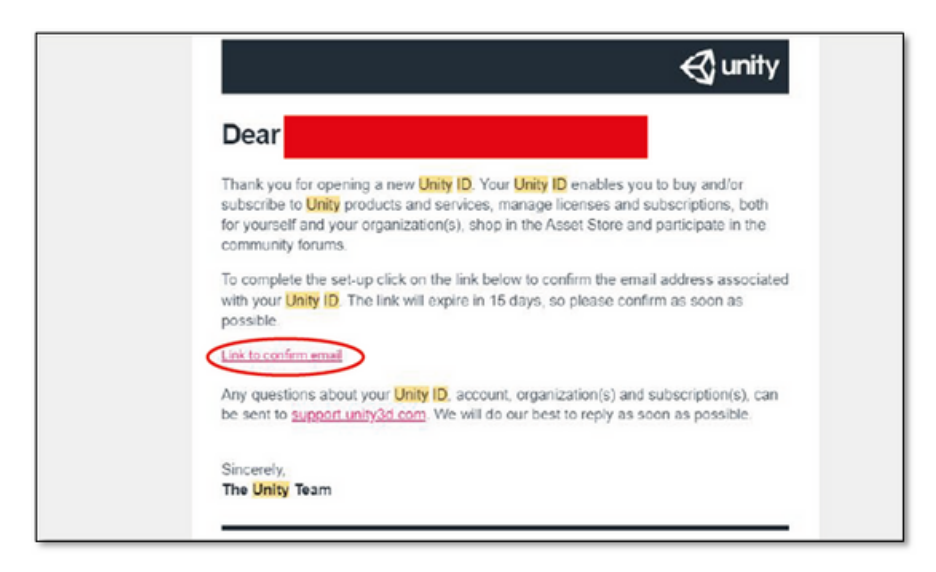

**Passo 8**: Ora hai l'account e sei pronto per installare Unity

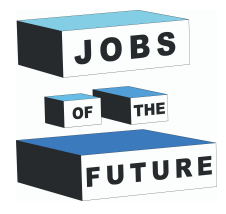

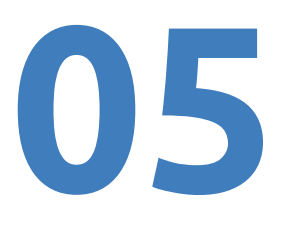

# **Installare Unity**

**Passo 9**: Clicca su "installa", quindi su "Installa editor". La prima parte del processo di installazione prevede il download di una versione di Unity; in questa esercitazione si consiglia di installare la versione Unity 2020.3.37f1 (LTS); scegli questa opzione e poi clicca su "Avanti".

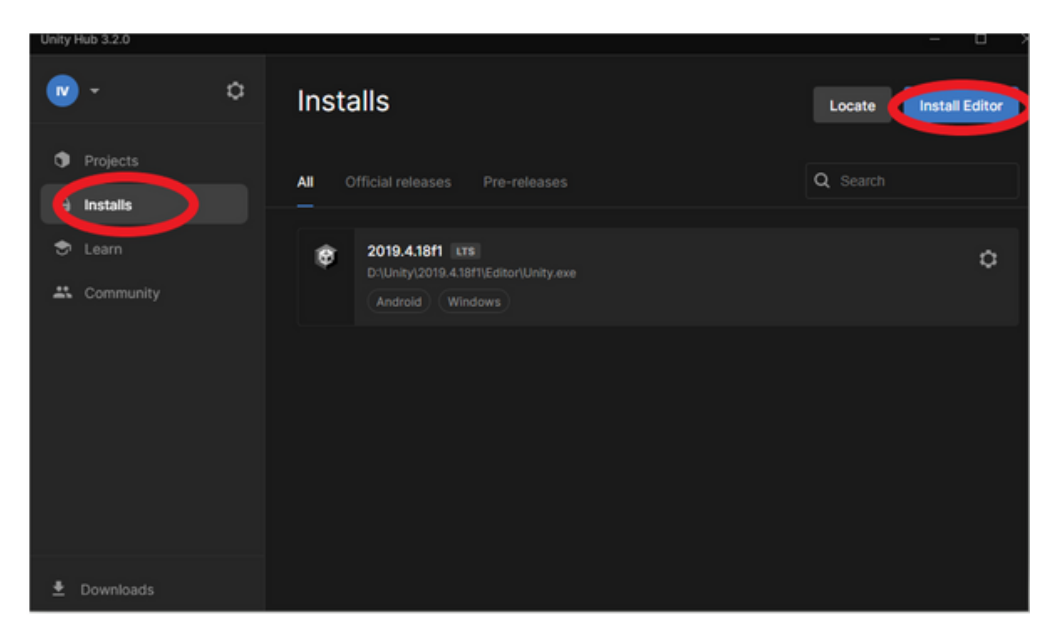

**Passo 10**: Ora è necessario scegliere quali moduli aggiungere all'installazione di Unity 2020.3.38f1 o Unity 2020.3.37f1. Se esiste una versione più recente della 2020.3.3Xf1, utilizza quella. In questo caso, assicurati di selezionare "Microsoft Visual Studio Community 2019 e Android Build Support, OpenJDK e Android SDK & NDK Tools". Clicca sul pulsante "Continua".

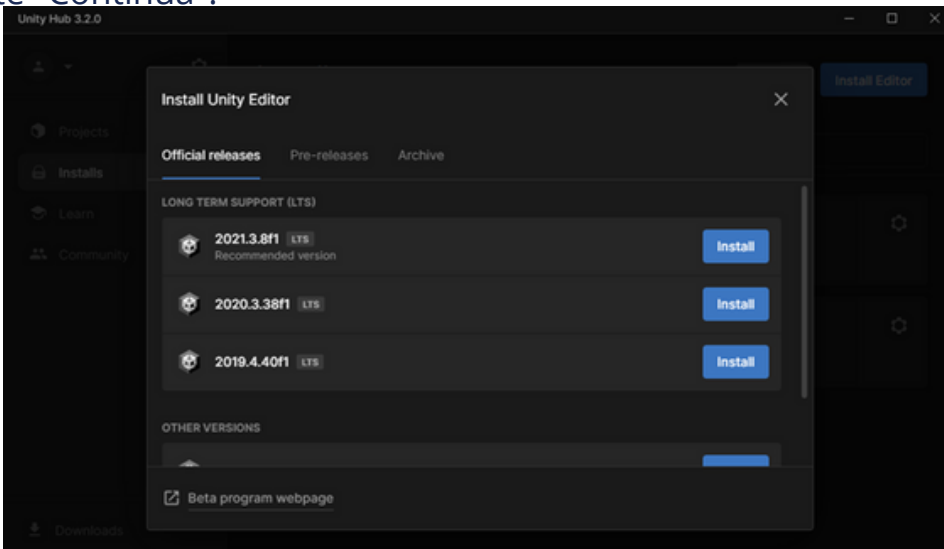

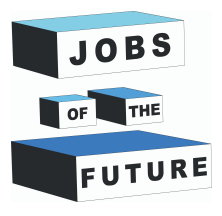

**06**

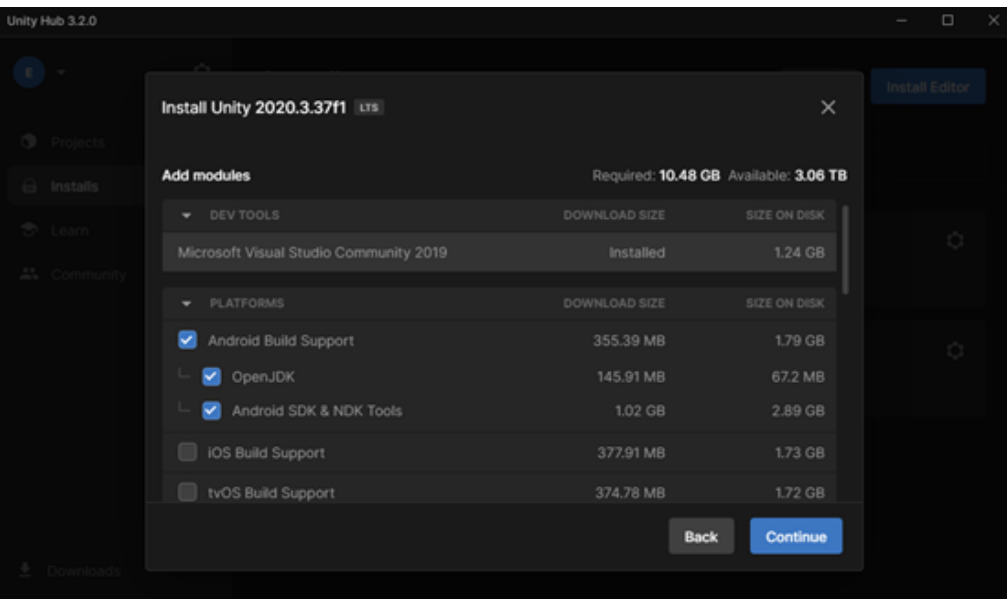

**Passo 11**: A questo punto è necessario accettare i termini e le condizioni di Android, quindi fare clic sul pulsante "Installa" e attendere qualche minuto finché Unity non avrà terminato il processo di installazione.

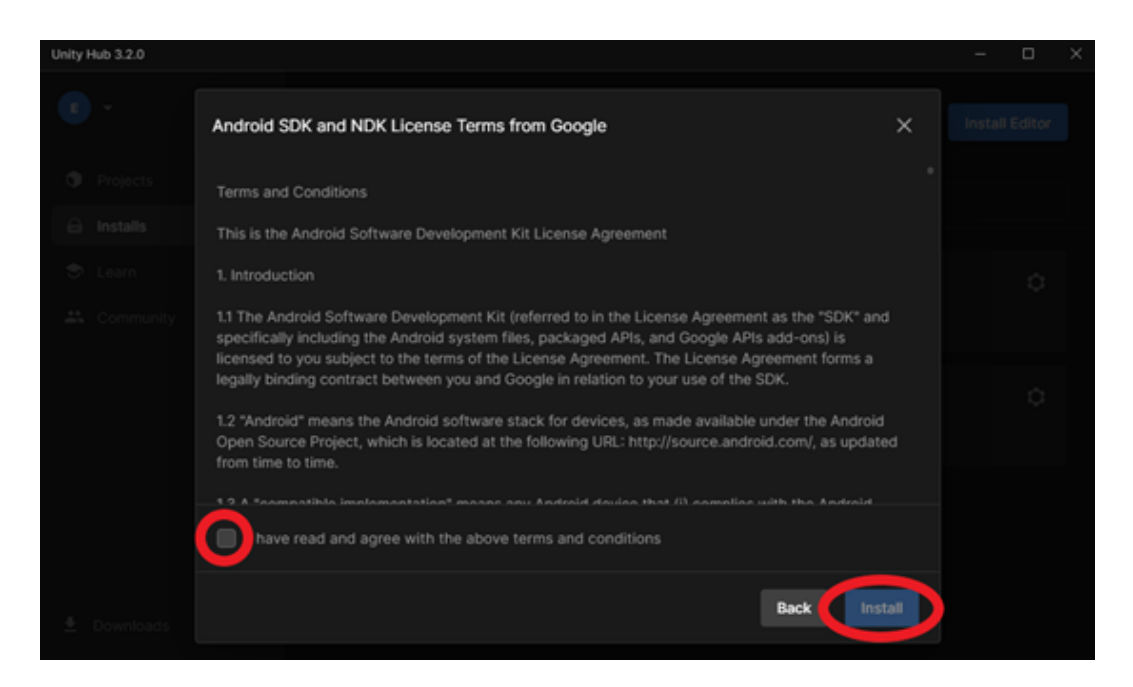

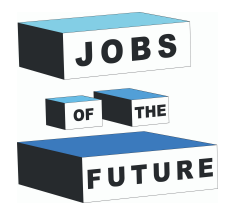

# **07**

# **Creare il progetto**

**Passo 12** : A questo punto è necessario scegliere il tipo di progetto da creare. Sul lato sinistro della schermata, è possibile scegliere tra diversi modelli che ti aiuteranno a configurare l'area di lavoro. Assicurati che sia selezionato "3D", quindi fai clic sul pulsante "Crea progetto" e aspetta l'apertura di Unity. Durante la creazione, controlla che sia selezionata la versione corretta.

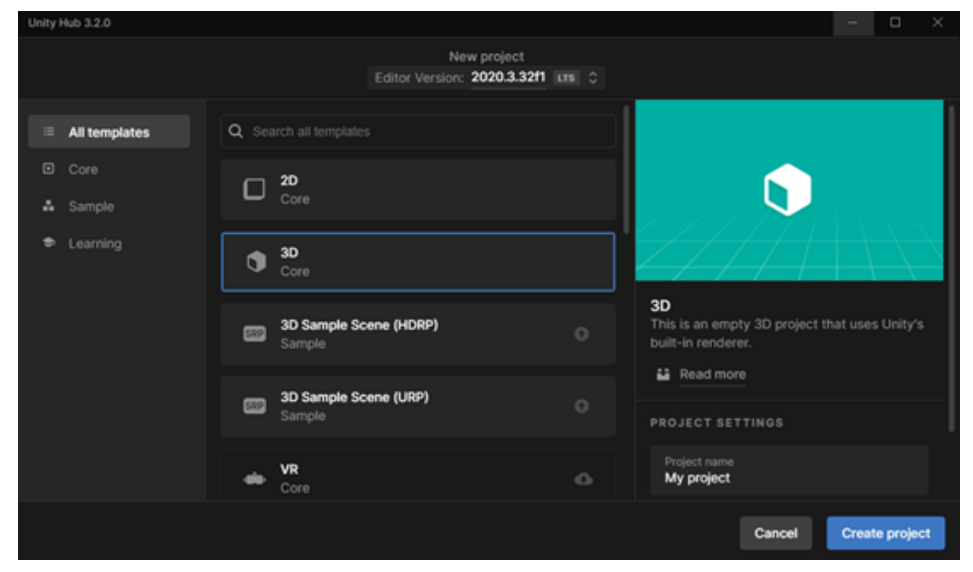

**Passo 13**: Ora che sei all'interno di Unity dovresti vedere una schermata come questa. Questa è la postazione di lavoro. Per impostazione predefinita, nella finestra inferiore è selezionata la cartella "Assets" e l'unica cartella all'interno della cartella Assets è la cartella "Scenes".

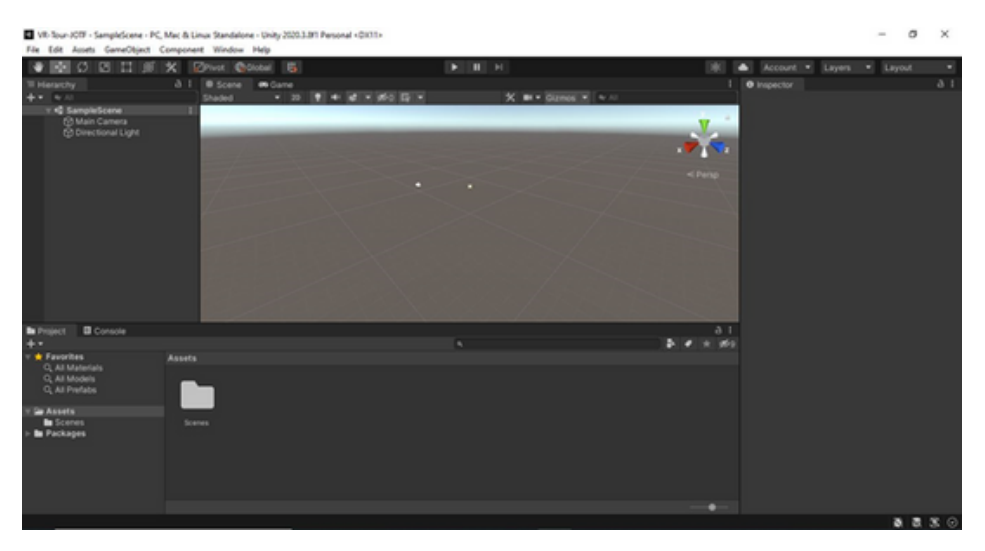

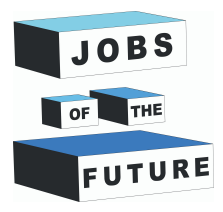

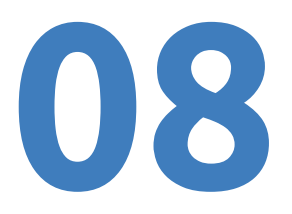

**Passo 14**: Vai su <https://developer.vuforia.com/> e clicca "Register" nell'angolo in alto a destra.

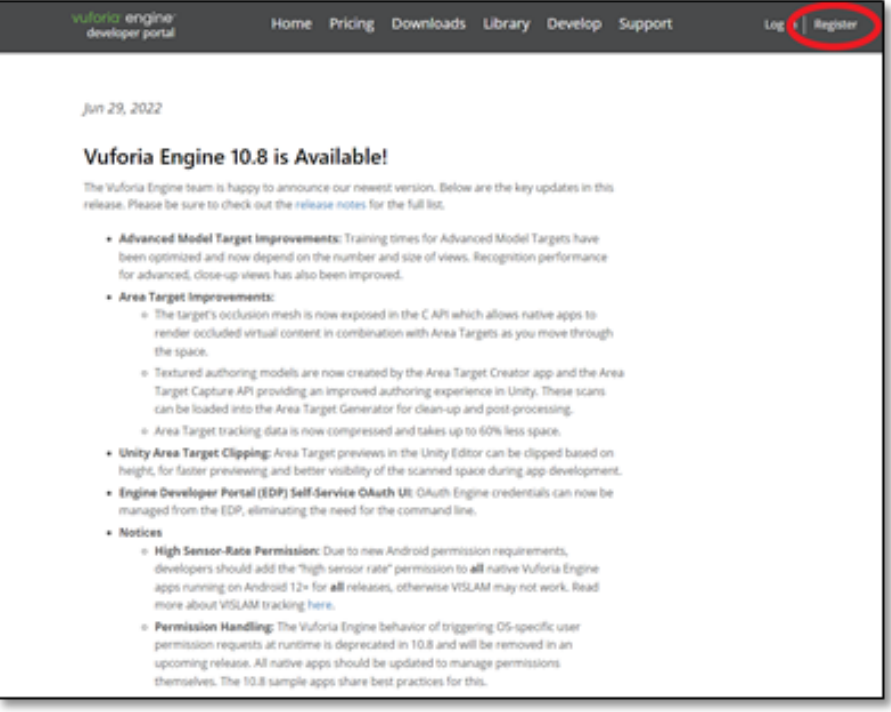

**Passo 15**: Inserisci le informazioni necessarie. Al posto dell'azienda si può digitare "Nessuno". Dopo aver inserito le informazioni, clicca su "Crea account".

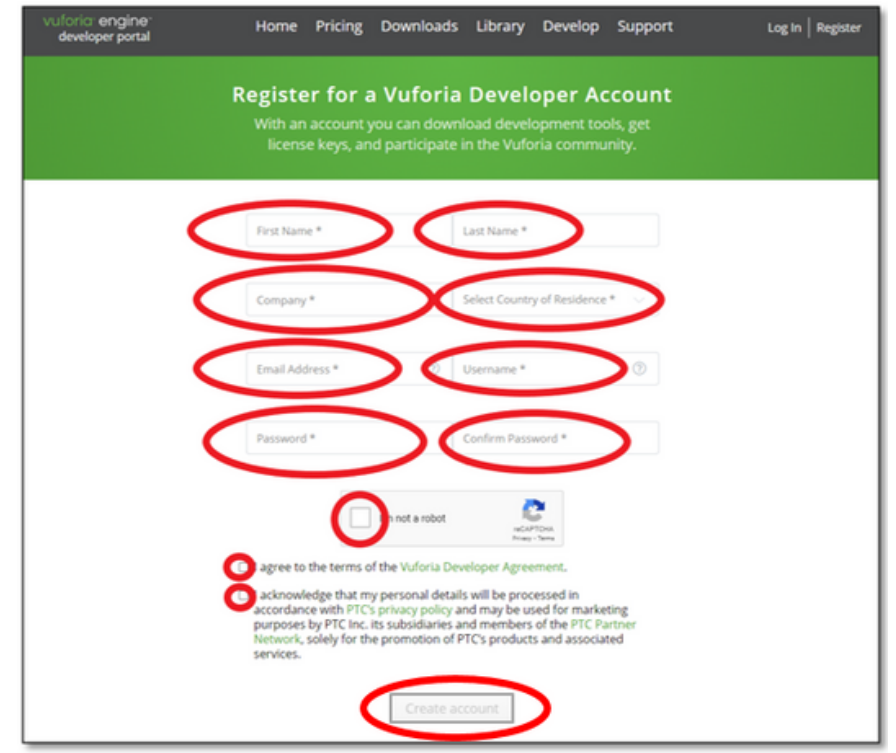

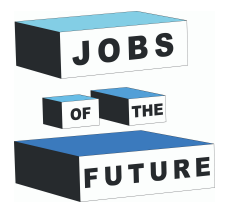

**Passo 16**: Dopo aver effettuato il login, fare clic su "Develop".

**09**

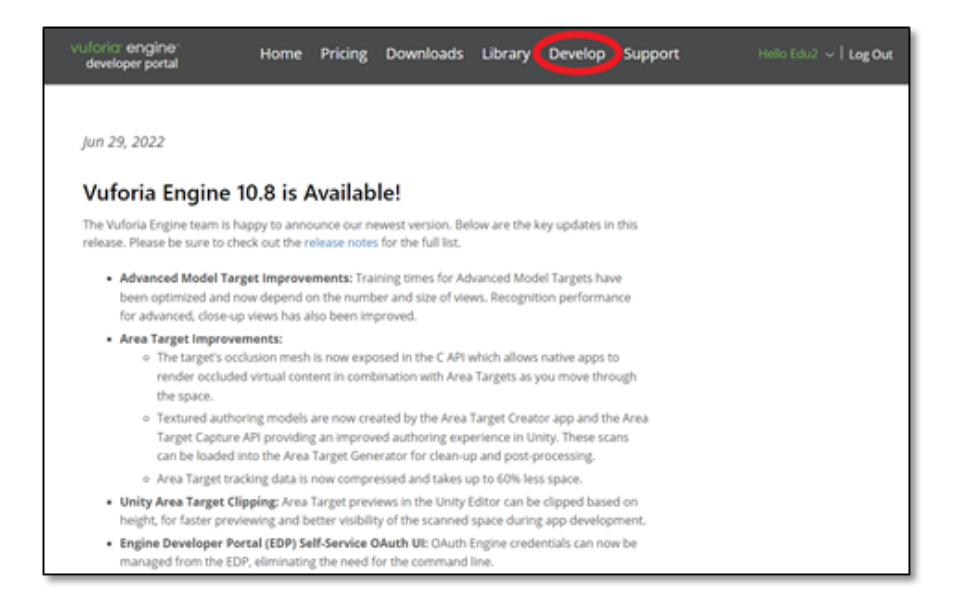

#### **Passo 17**: Clicca su "Get basic" nel gestore delle licenze.

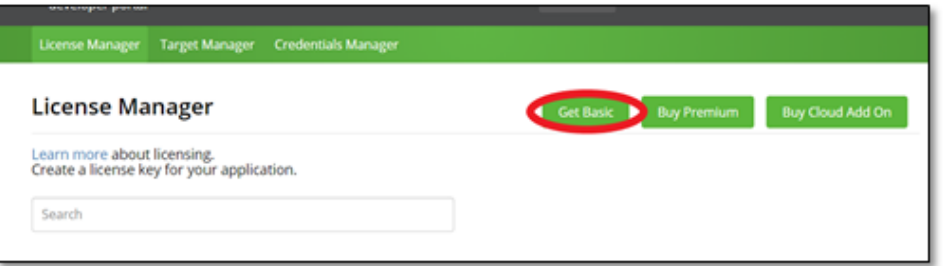

**Passo 18**: Dai alla tua licenza un nome qualsiasi e accetta. Quindi fai clic su "Conferma".

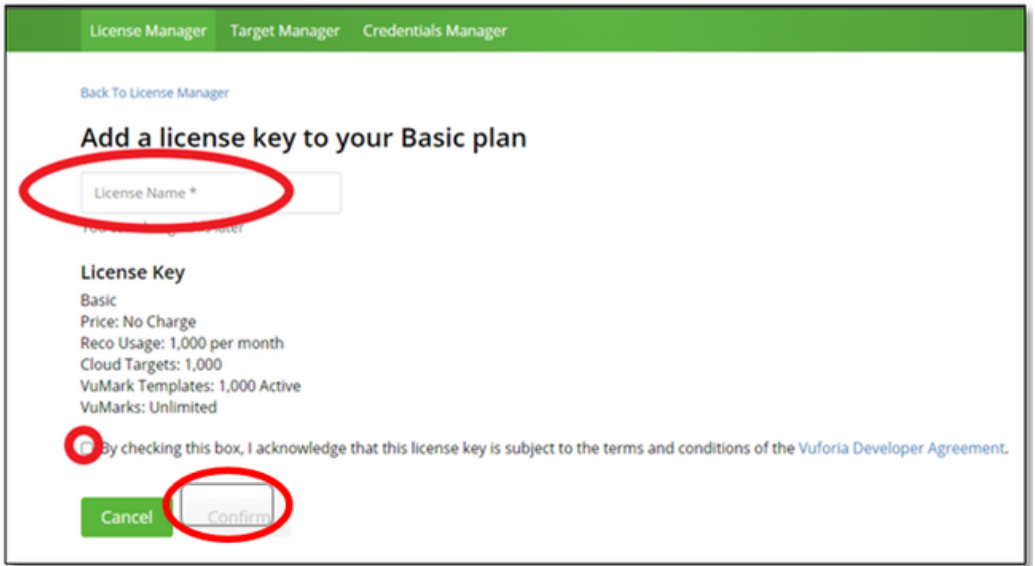

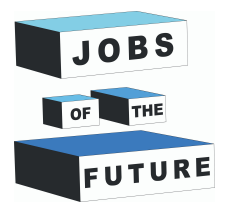

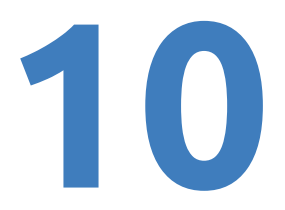

**Passo 19**: Clicca su "Target Manager" e poi su "Add database".

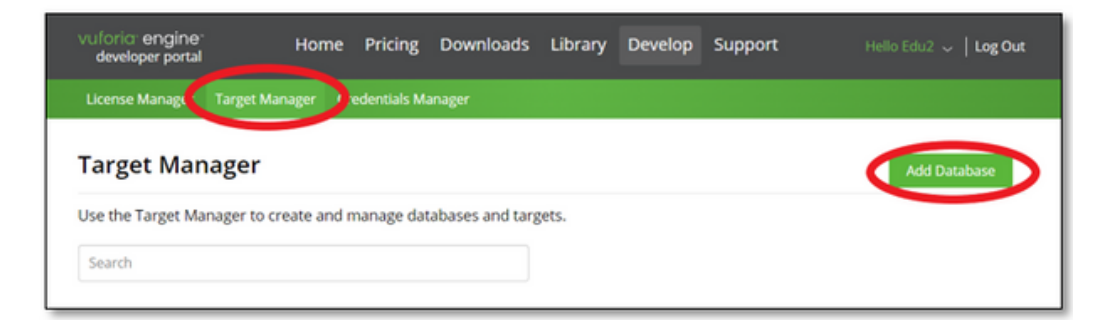

**Passo 20**: Dai un nome al tuo database. Seleziona il tipo "Device" e clicca su "Create".

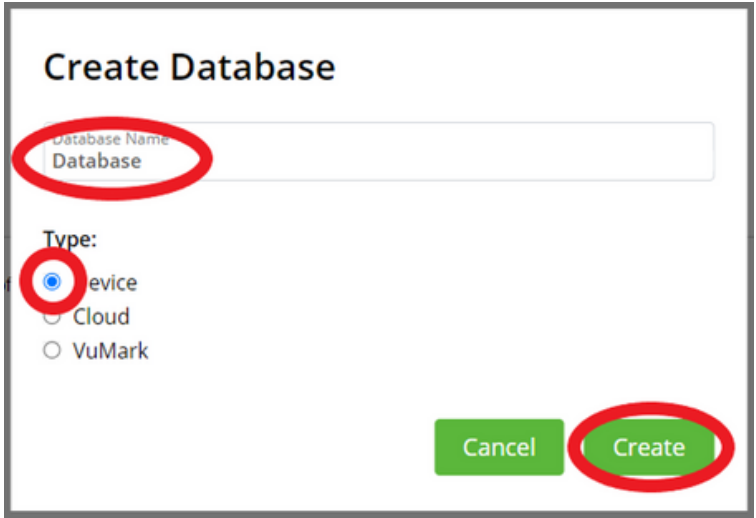

**Passo 21**: Assegna un nome alla licenza e scegli "agree"

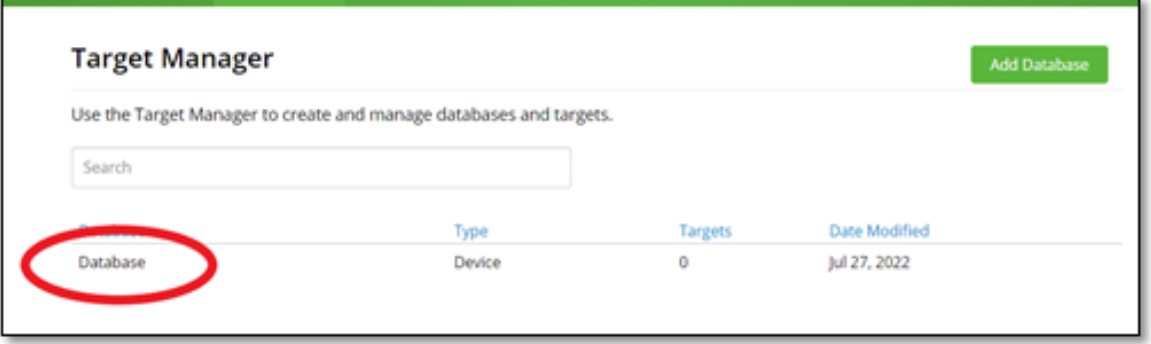

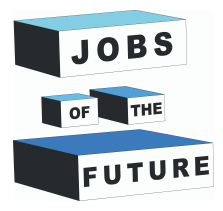

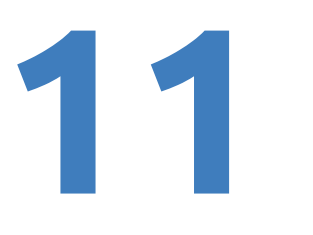

**Passo 22**: Prendi una foto da un libro a tua scelta. Ricorda di includere nella foto solo la pagina. Puoi trovare questo libro a questo link: http://freekidsbooks.org/wp-content/uploads/2021/08/whoopeehyperloop-pratham\_FKB.pdf . Ecco un esempio:

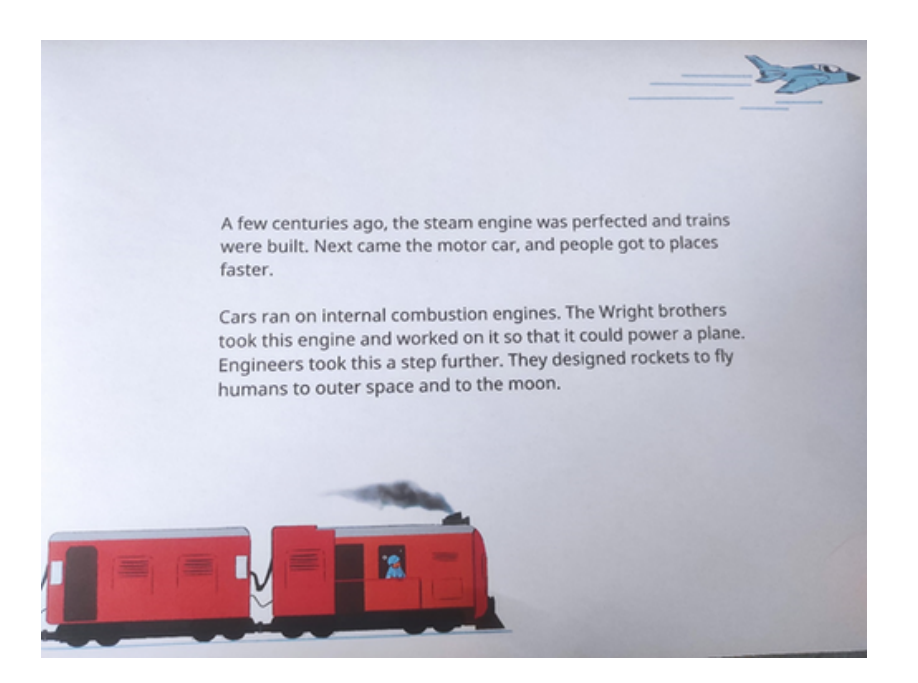

**Passo 23**: Le immagini devono essere inferiori a 2 mb; se la tua foto pesa più di 2 mb puoi usare questo compressore di immagini: https://imageresizer.com/image-compressor

#### **Passo 24**: Clicca su "Add target".

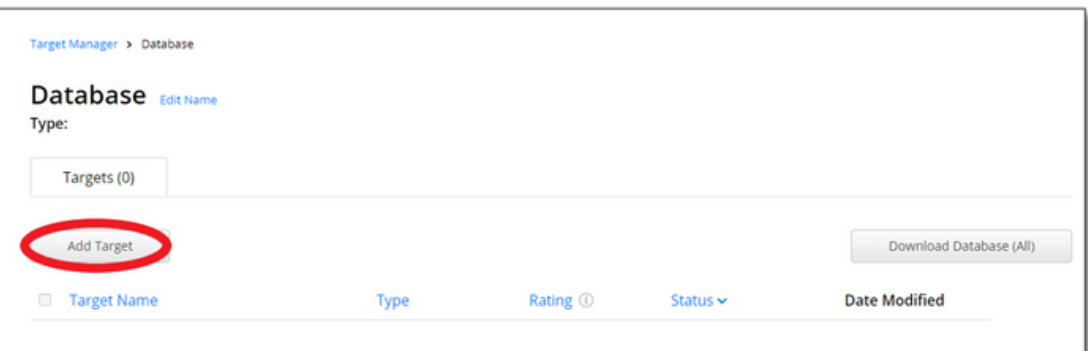

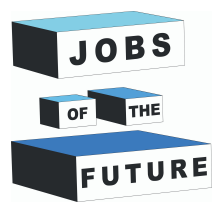

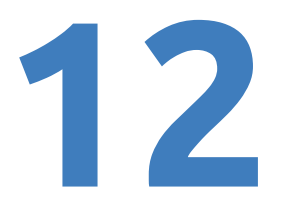

**Passo 25**: Seleziona l'immagine compressa, imposta il tipo su "Immagine", la larghezza su "6" e il nome dell'immagine. Quindi clicca su "Aggiungi".

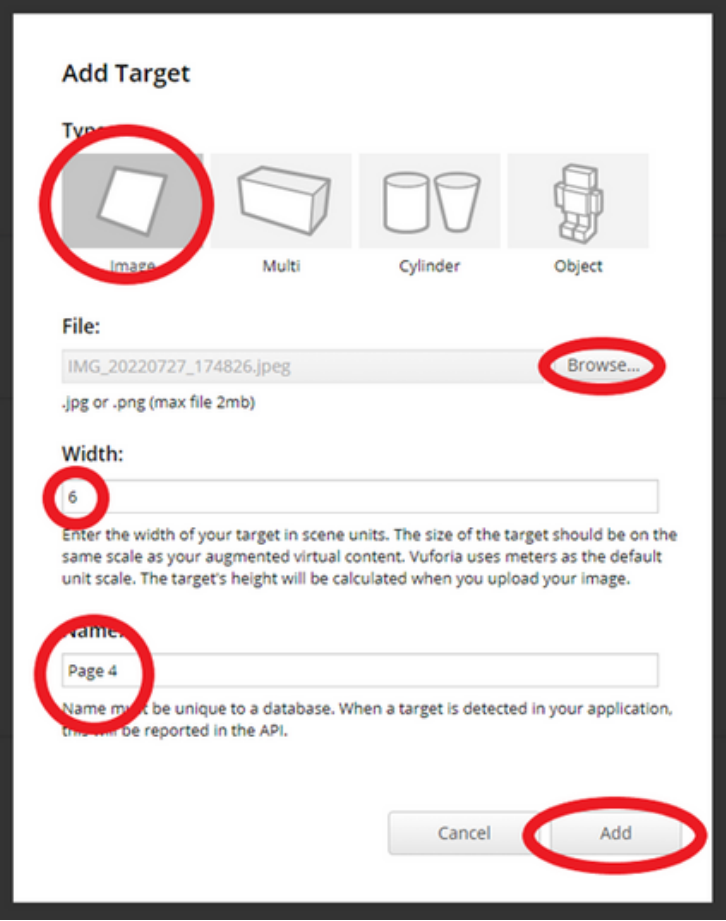

**Passo 26**: Attendi l'elaborazione dell'immagine, che di solito non richiede molto tempo.

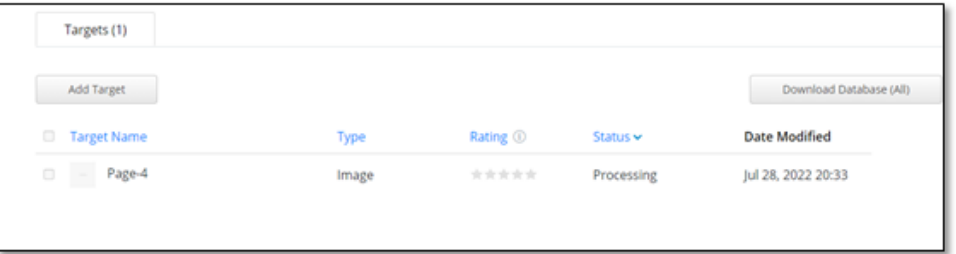

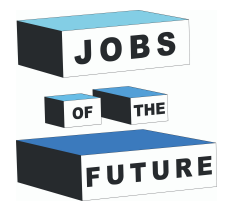

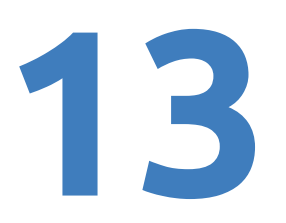

# **Installare Java SDK & JRE**

**Passo 27**: È necessario installare java JDK e JRE, che possono essere installati da qui: Download Java | Oracle Per scaricare java JDK. Per installarlo, scegli il sistema operativo e fai clic su x64 installer.

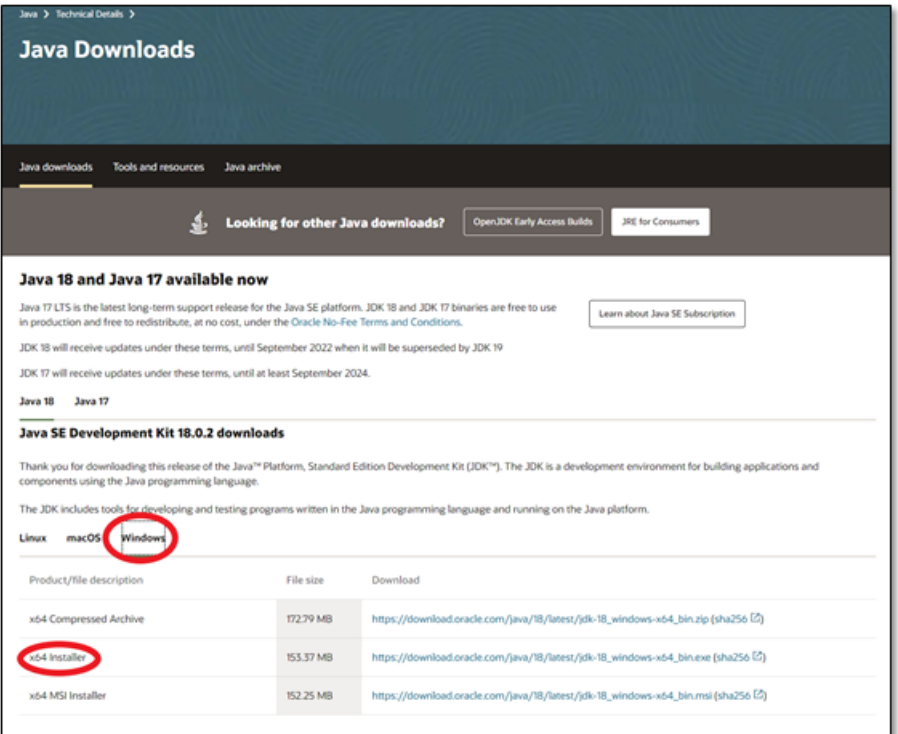

**Passo 28**: Scarica il file e clicca per avviare l'installazione. Una volta avviata l'installazione, fare clic su "Installa".

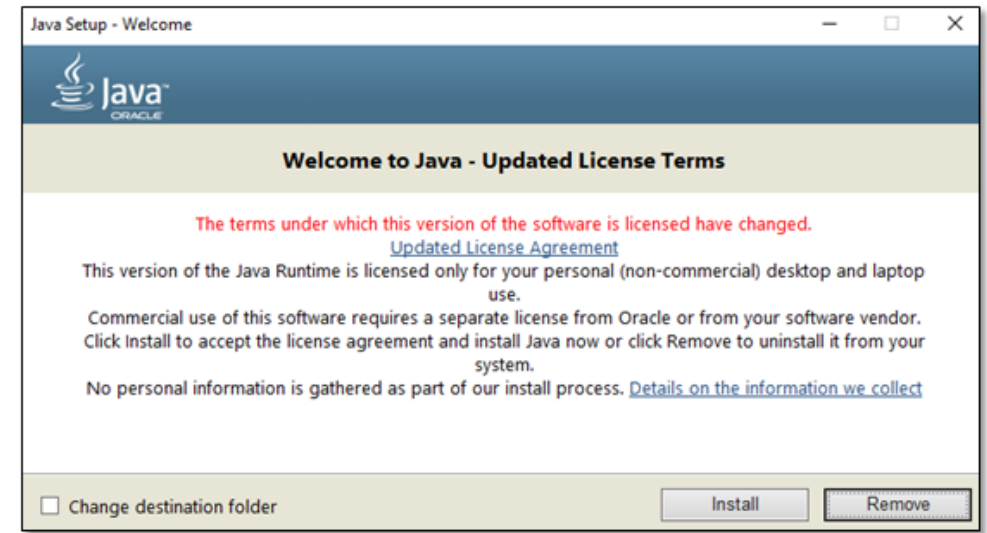

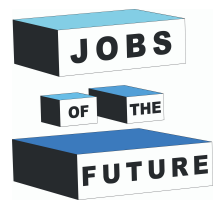

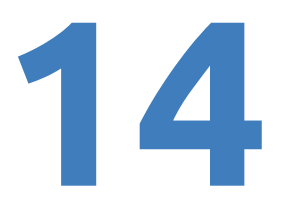

**Passo 29**: Per installare java JRE, scorrere fino alla fine della pagina e cliccare su "JRE 8".

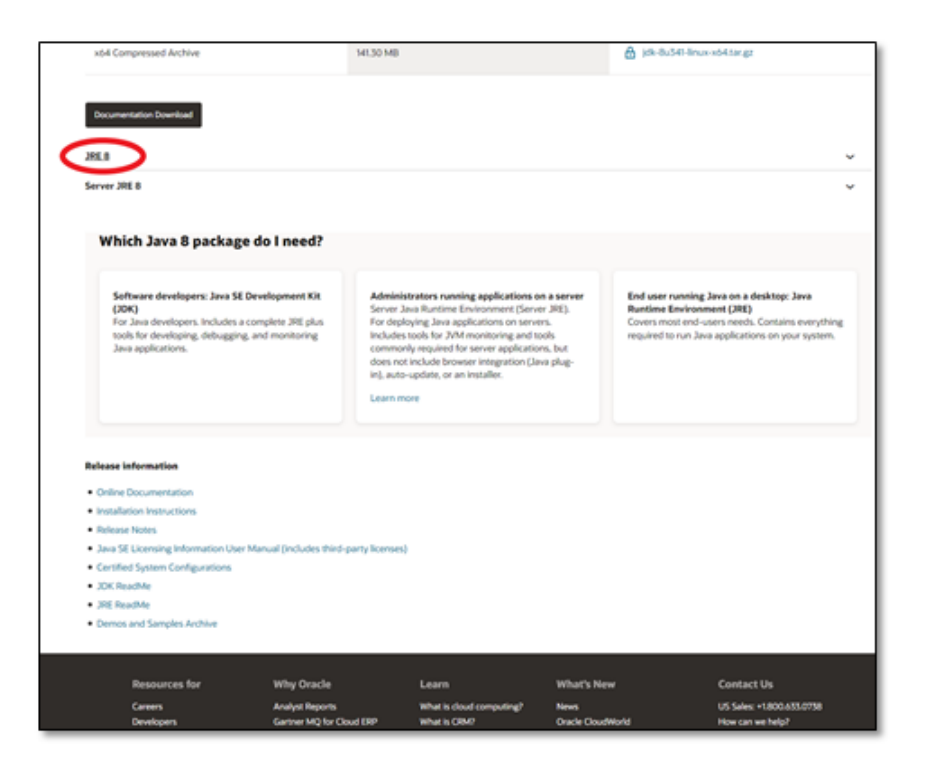

**Passo 30**: Scegli il sistema operativo e scarica il programma di installazione x64. Per installare Java JRE è necessario registrarsi presso Oracle.

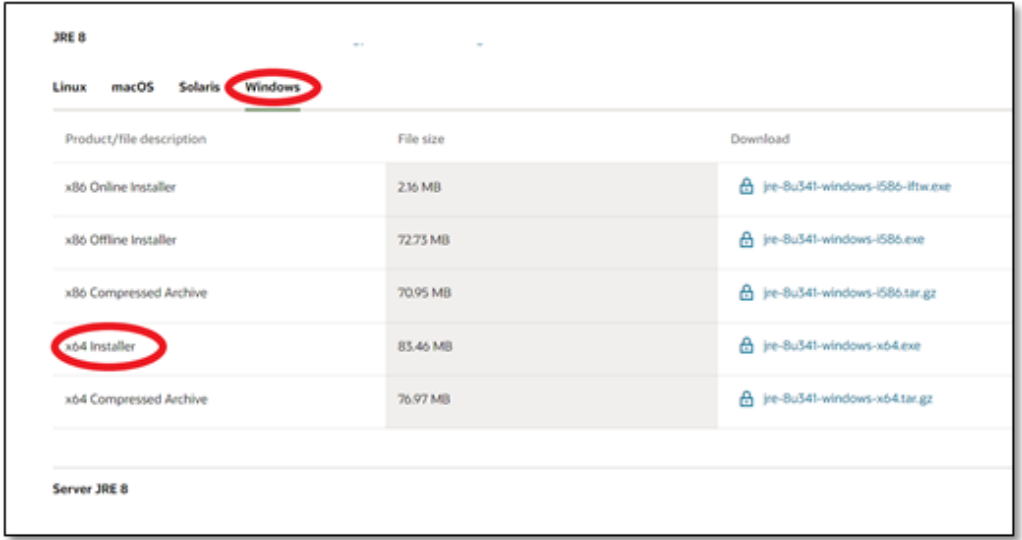

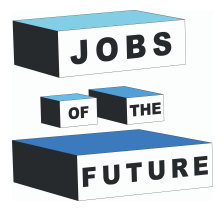

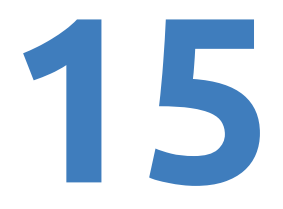

**Passo 31**: Dopo aver fatto clic su Scarica, si dovrebbe vedere qualcosa di simile a questo, seleziona il quadratino e fai clic su Scarica.

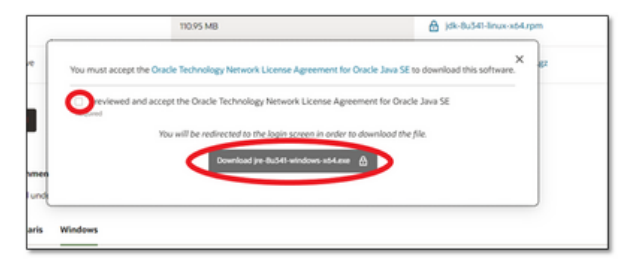

**Passo 32**: Clicca su "Create Account" se non hai già un account Oracle

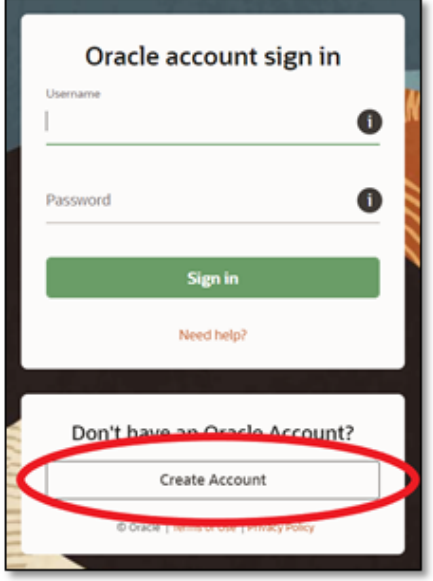

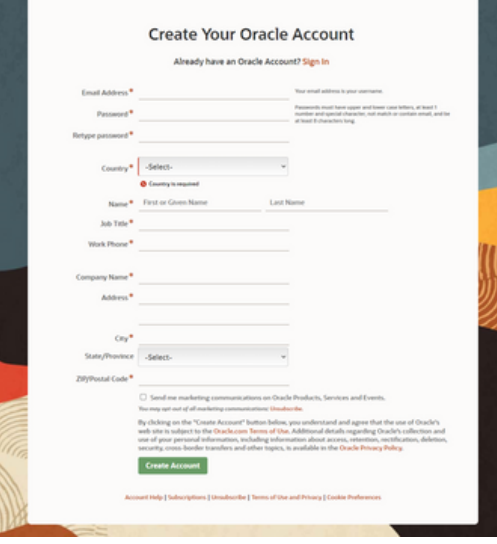

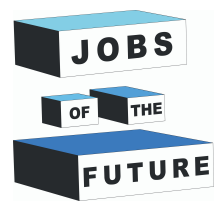

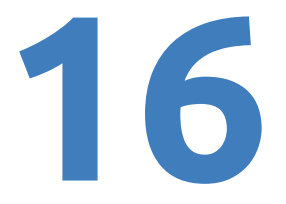

**Passo 34**: Dopo la registrazione è possibile scaricare il file, scaricarlo e installarlo. L'installazione sarà praticamente identica a quella di Java SDK (potrebbe essere necessario ripetere il passaggio 31 se dopo la registrazione non si avvia il download).

# **Scaricare Vuforia for Unity**

**Passo 35**: Torna a Vuforia e fai clic su "Download" per scaricare Vuforia per Unity.

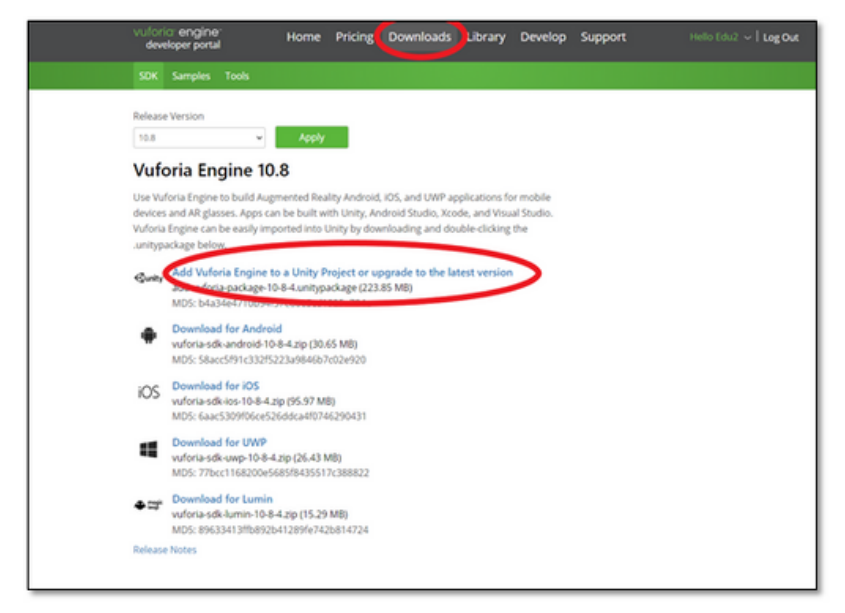

**Passo 36**: Tornate in Unity e passate il mouse su "Assets" nell'angolo in alto a sinistra. Passare quindi su "Import Package" e cliccare su "Custom Package".

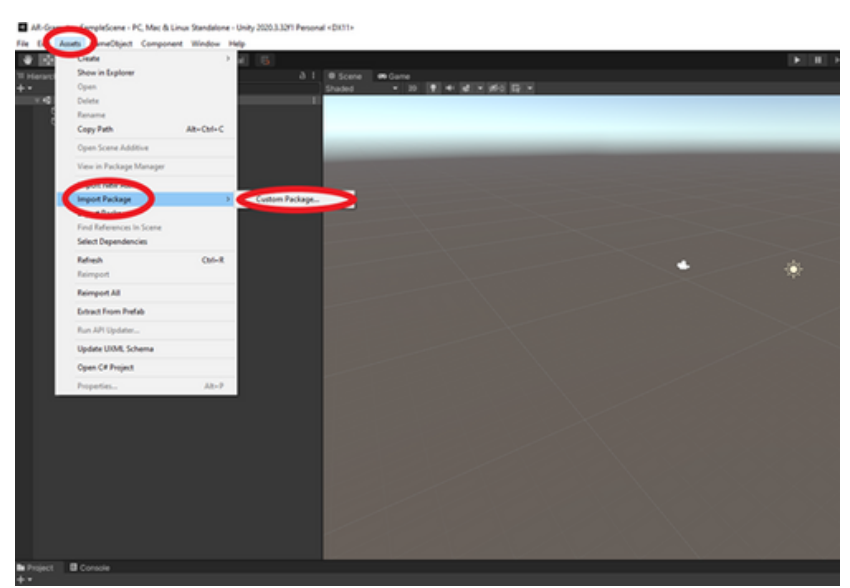

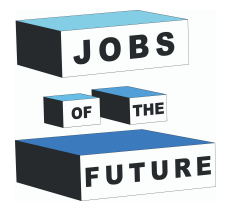

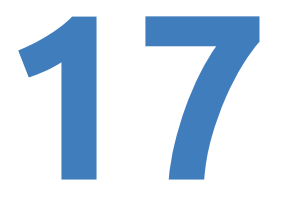

**Passo 37**: Trova il file scaricato da Vuforia e cliccaci sopra per aggiungerlo.

**Passo 38**: Dopo dovrebbe apparire una nuova finestra. Fai clic su "Importa".

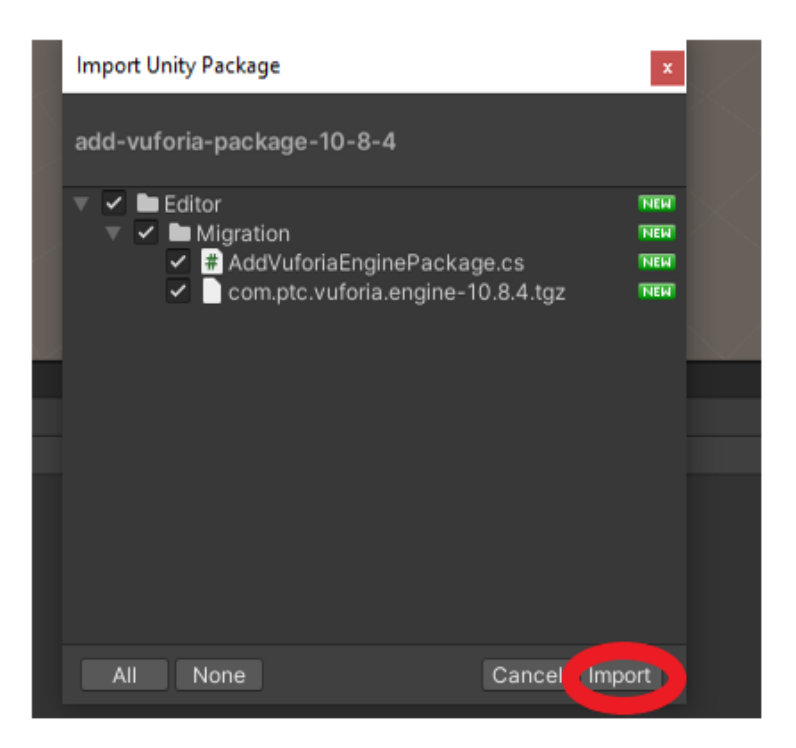

**Passo 39**: Dovrebbe apparire un altro pop-up. Clicca su "Update" e il progetto Unity verrà riavviato.

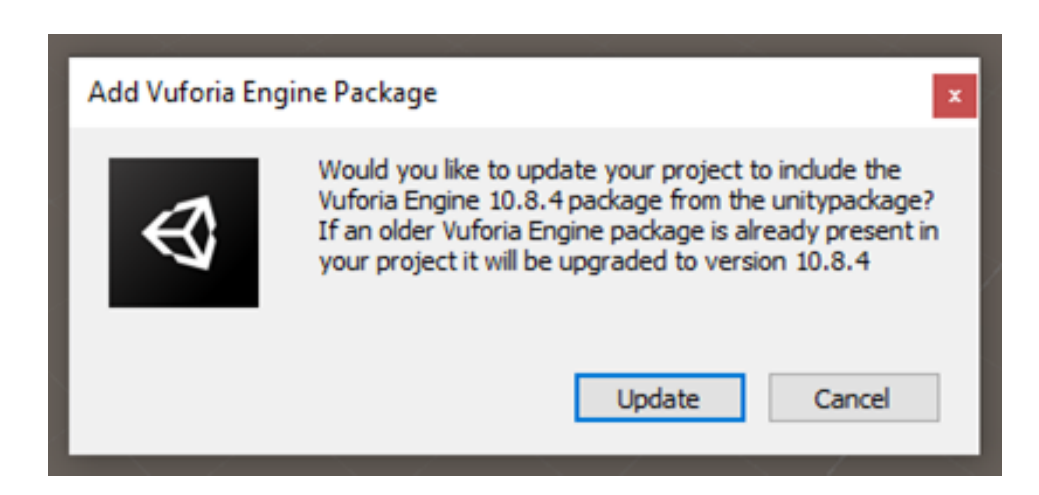

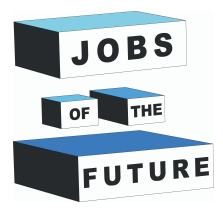

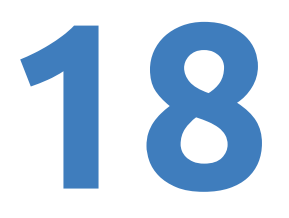

**Passo 40**: Eliminare la telecamera principale facendo clic con il tasto destro del mouse e premendo "Delete".

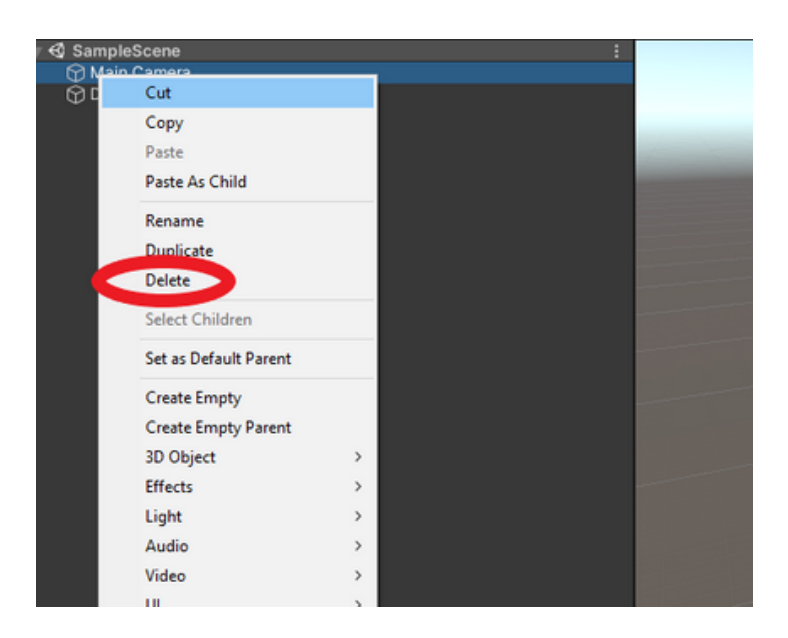

**Passo 41**: Aggiungi una telecamera AR facendo clic con il pulsante destro del mouse su un punto qualsiasi del campo Hiearchy e poi su "Vuforia Engine". Quindi premi "Ar Camera".

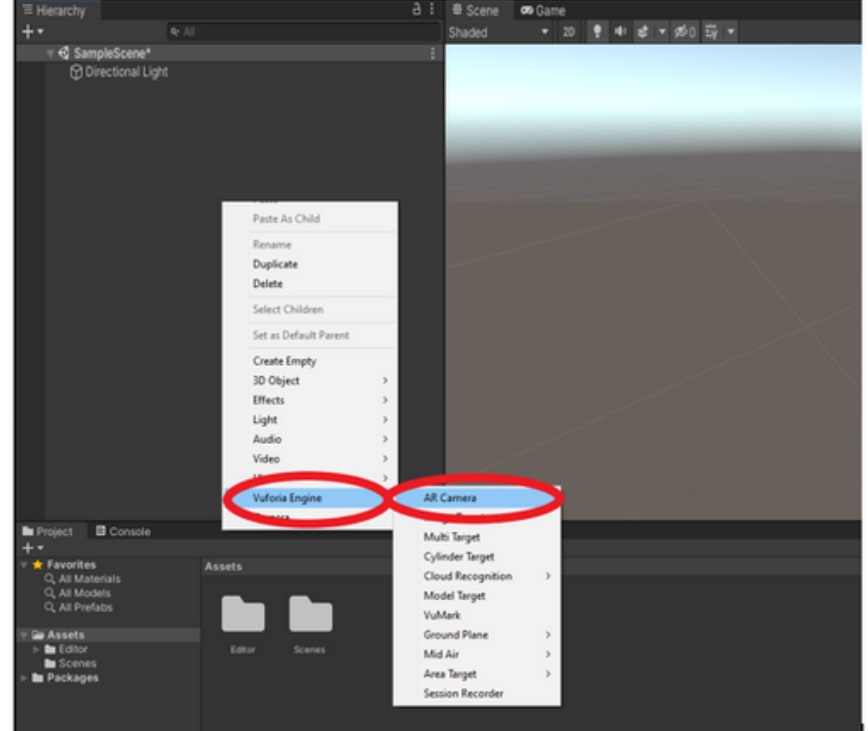

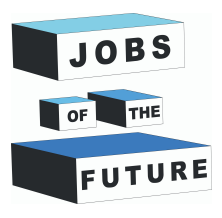

**Passo 42**: Faiclic su "AR Camera" e si aprirà una nuova finestra. Clicca su "Open Vuforia Engine configuration".

**19**

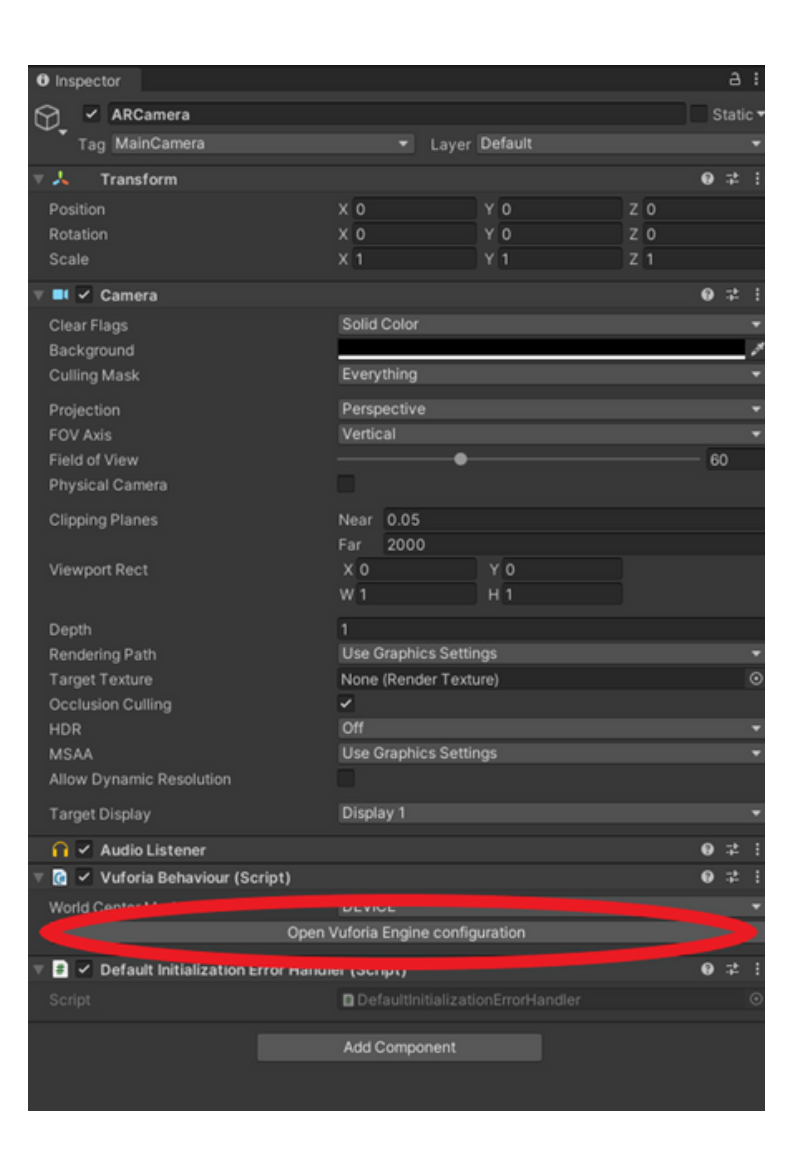

**Passo 43**: Torna al sito web di Vuforia e premi su "Develop", dopodiché seleziona la tua licenza.

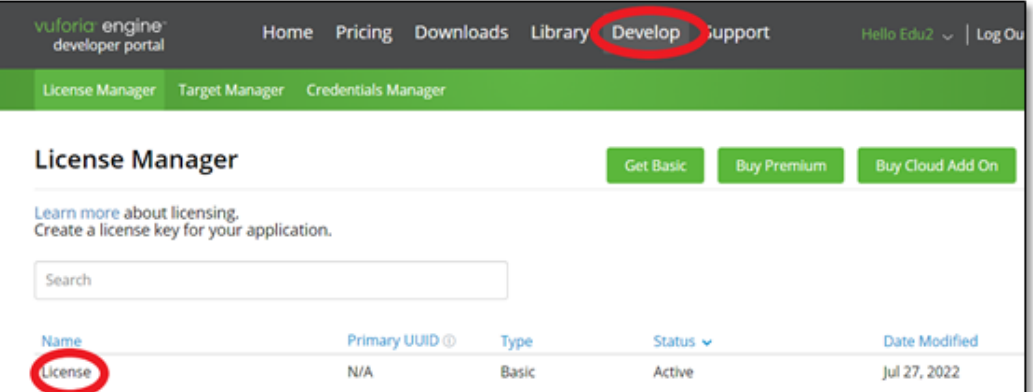

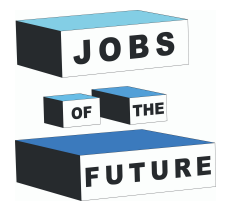

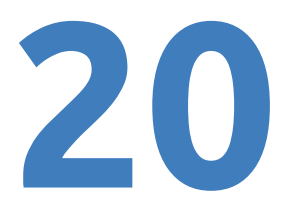

**Passo 44**: Clicca sulla chiave di licenza per copiarla.

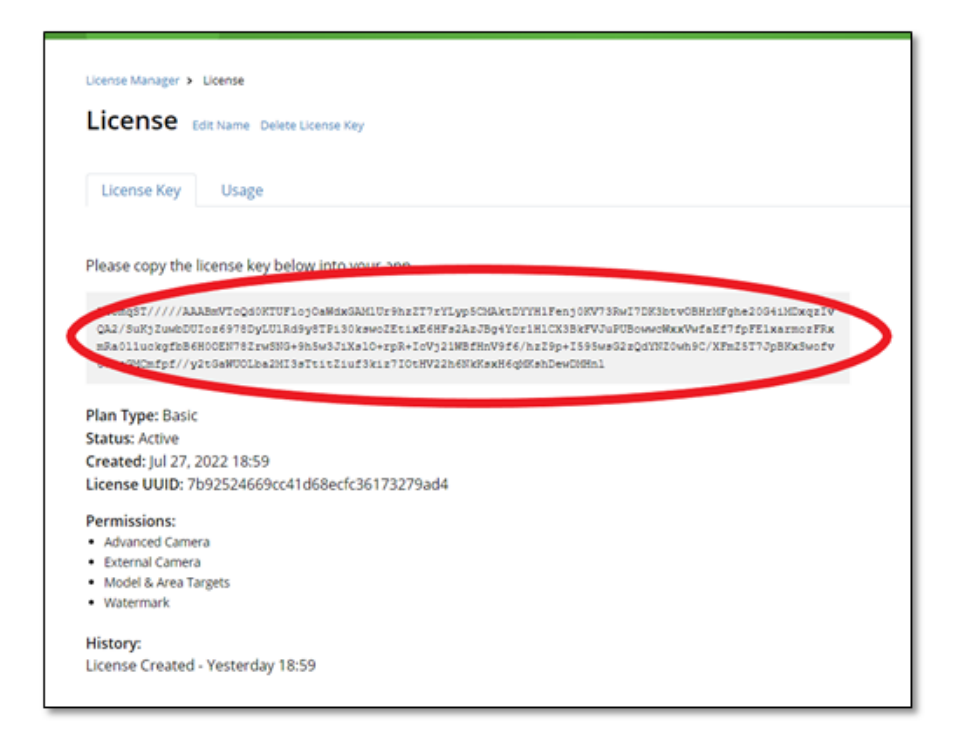

**Passo 45**: Ora torna in Unity e incolla nel campo "App License Key".

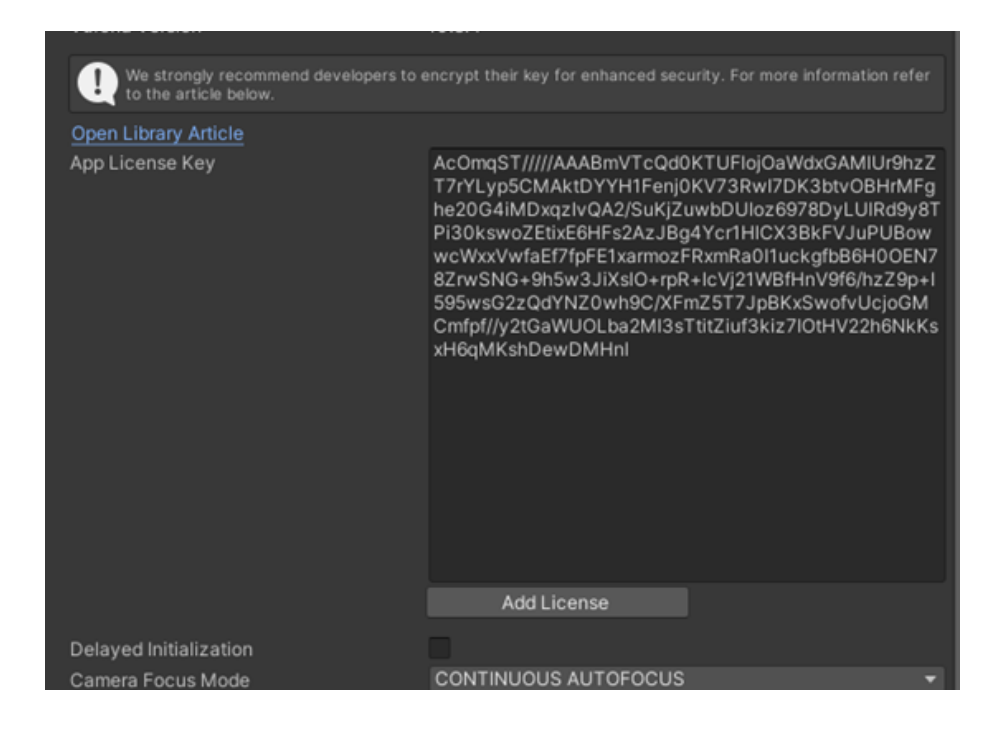

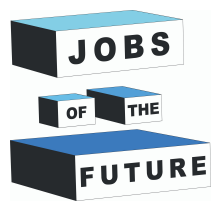

# **21**

#### **Pass 46**: Deselziona "Include Arcore library"

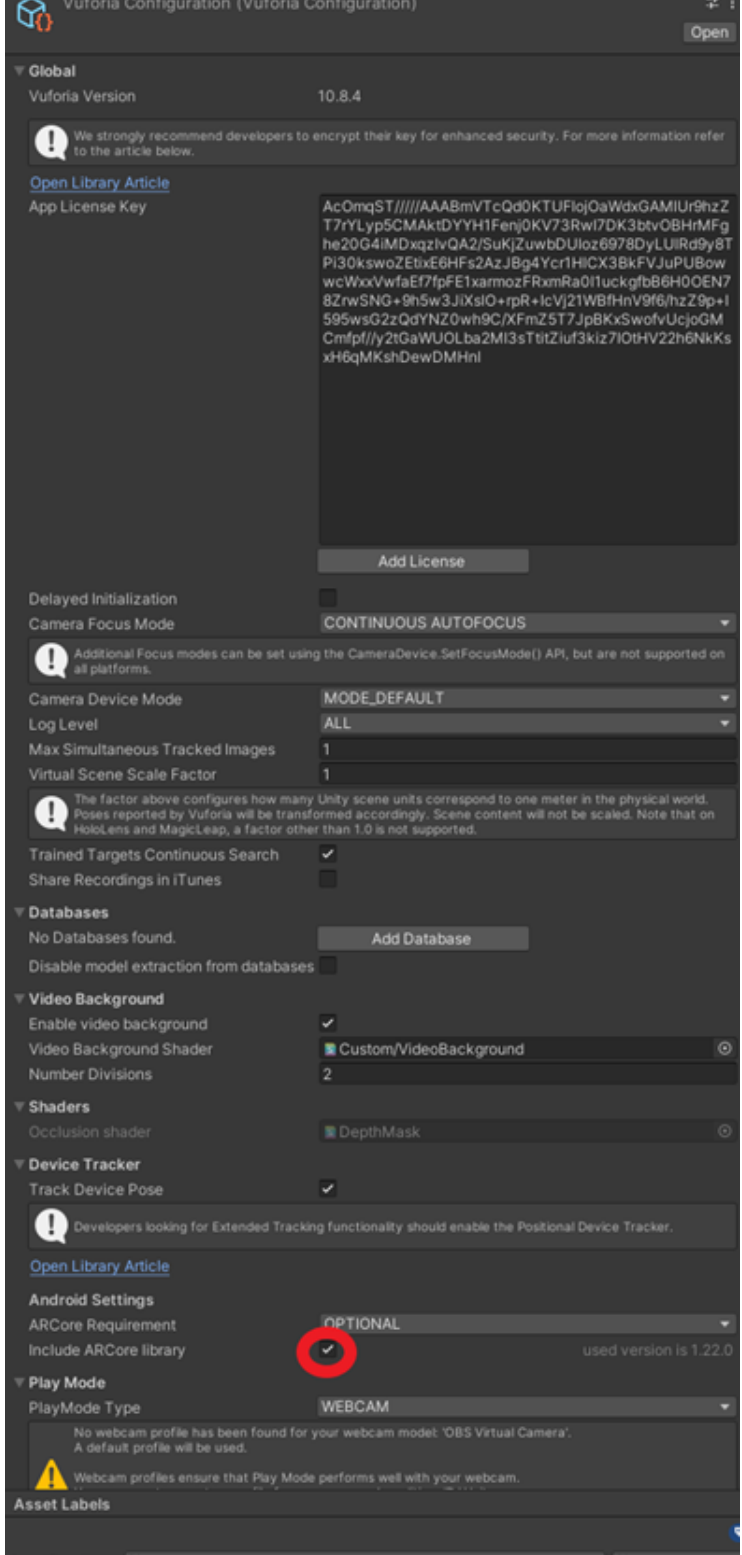

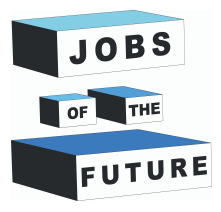

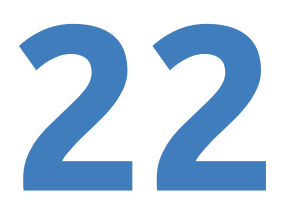

### **Passo 47**: Ora tornate in Unity e incolla nel campo "App License Key".

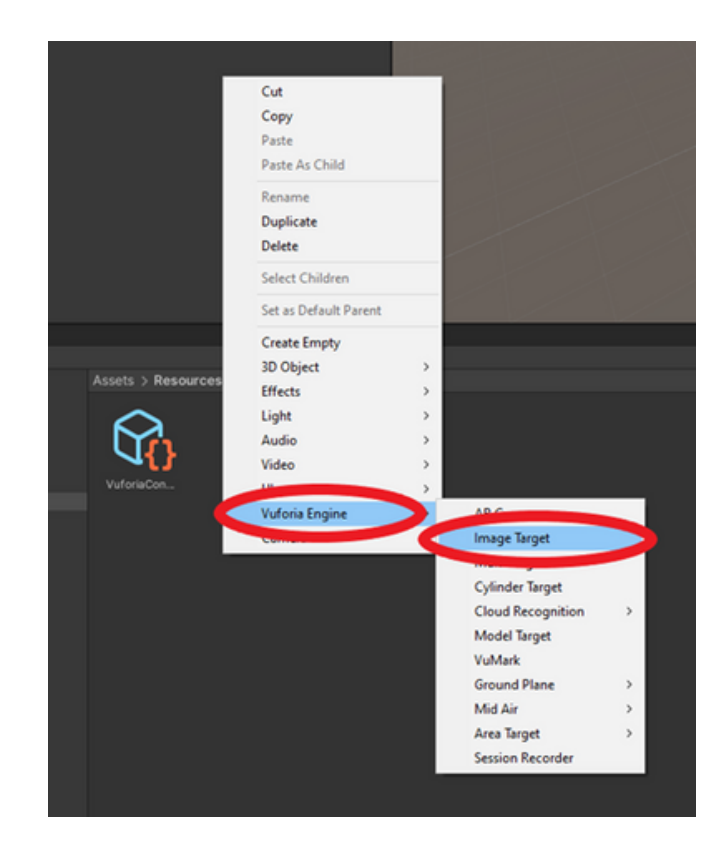

**Passo 48**: Tornare al sito web di Vuforia e fai clic su "Target Manager", quindi clicca sul database.

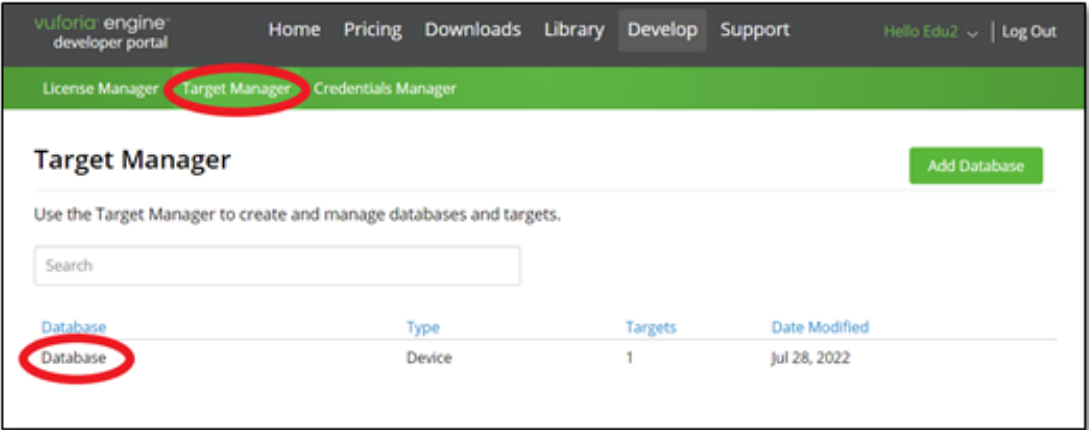

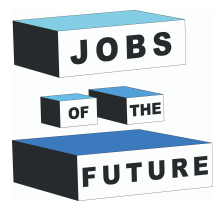

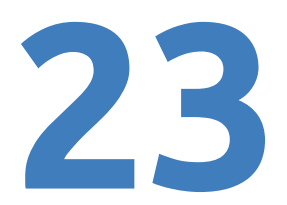

**Passo 49**: clicca "Download Database (All)".

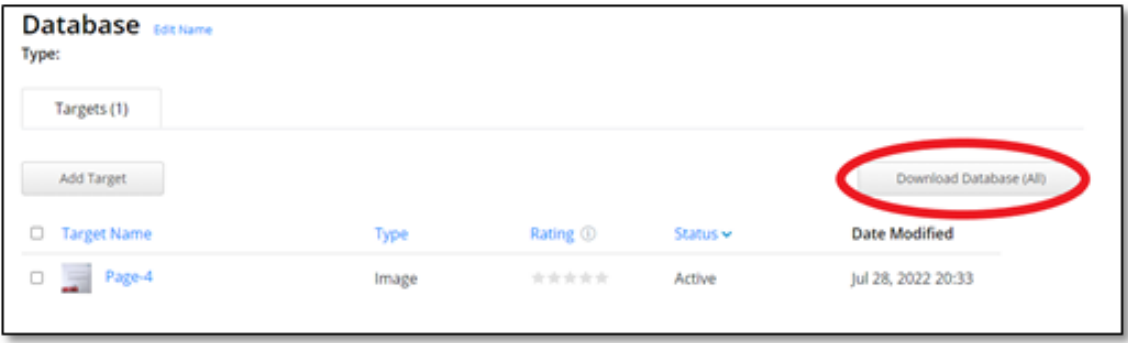

**Passo 50**: Clicca su "Unity Editor" e poi scaricatelo; questo file verrà utilizzato nella fase successiva, quindi salvatelo in un luogo accessibile.

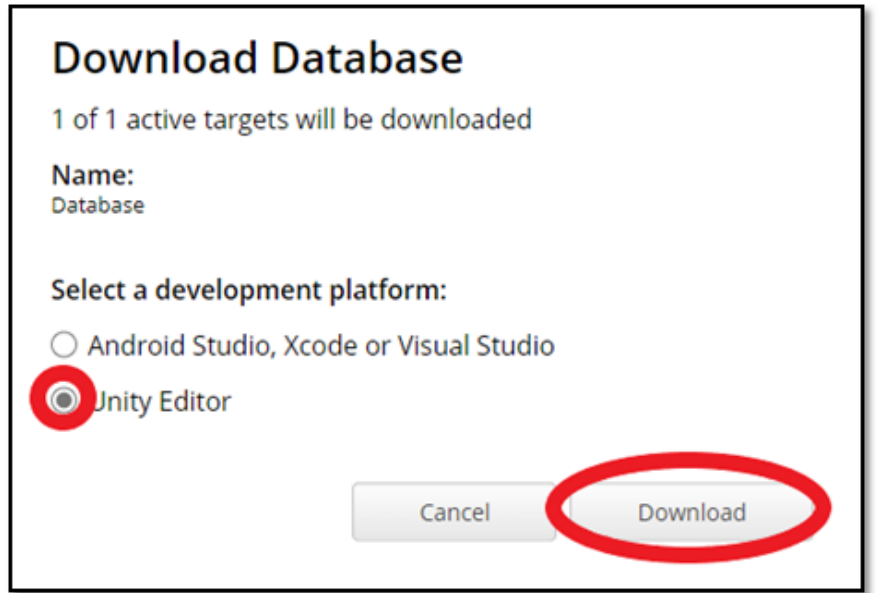

**Passo 51**: Ripeti i passaggi 36 e 38, ma questa volta con il file scaricato nell'ultimo passaggio.

**Passo 52**: Fai clic con il pulsante sinistro del mouse su Destinazione immagine e, nella parte destra dell'ispettore, in "Image Target Behaviour" imposta Tipo su "From Databasee", quindi seleziona il database e poi seleziona l'immagine, se non è già stata selezionata automaticamente.

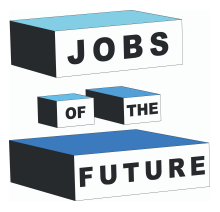

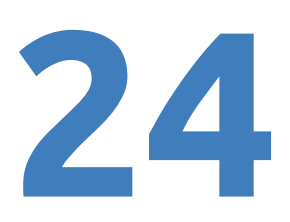

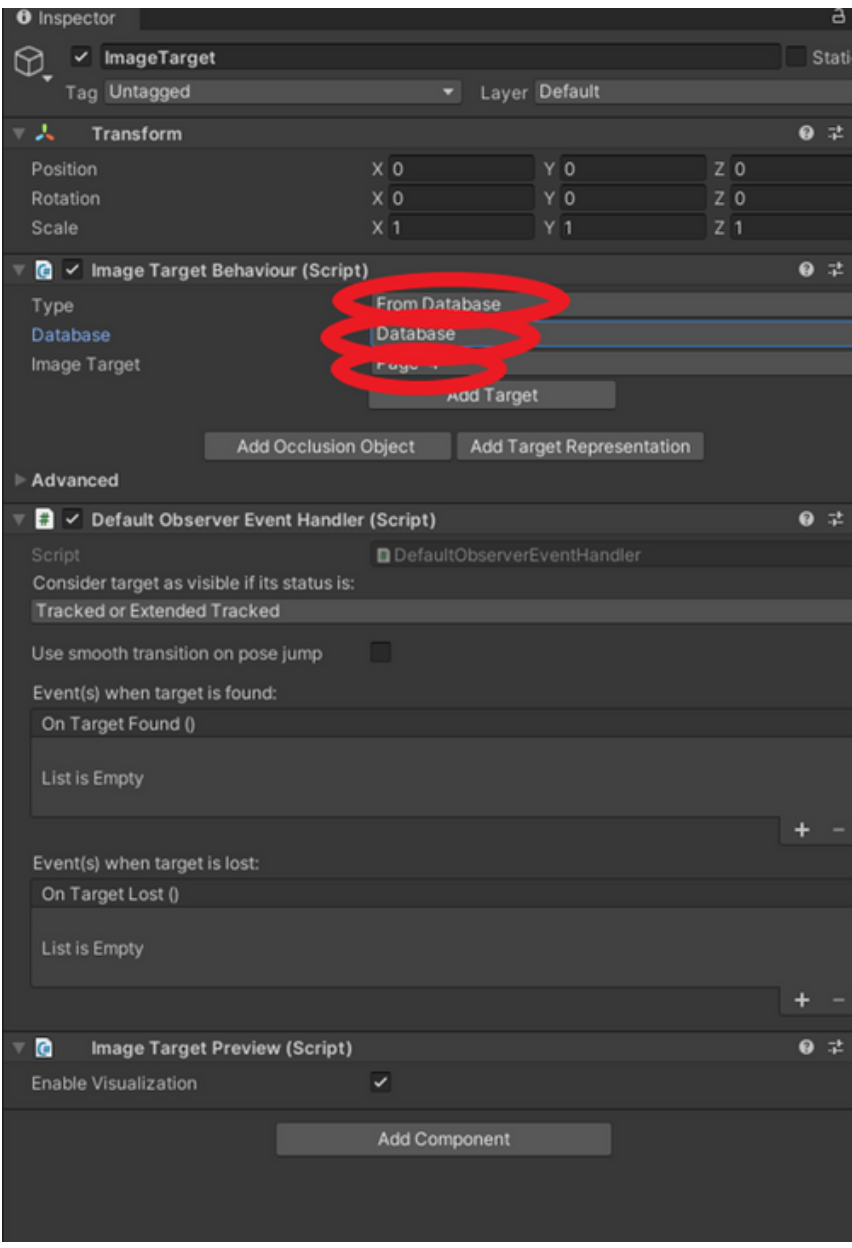

**Passo 53**: Tieni premuto il tasto sinistro del mouse sulla destinazione immagine in Hierarchy e trascinala sotto "ARCamera".

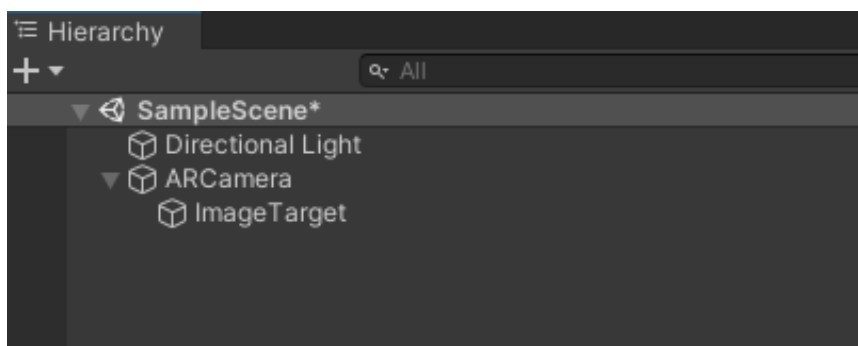

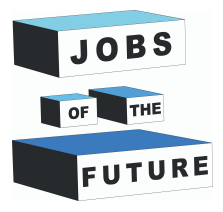

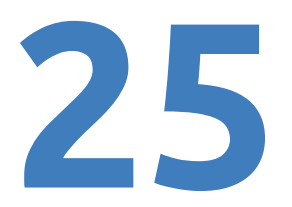

**Passo 54**: Scarica il file "Plane.fbx" e "RGBColors.png", quindi trascinalo in Unity.

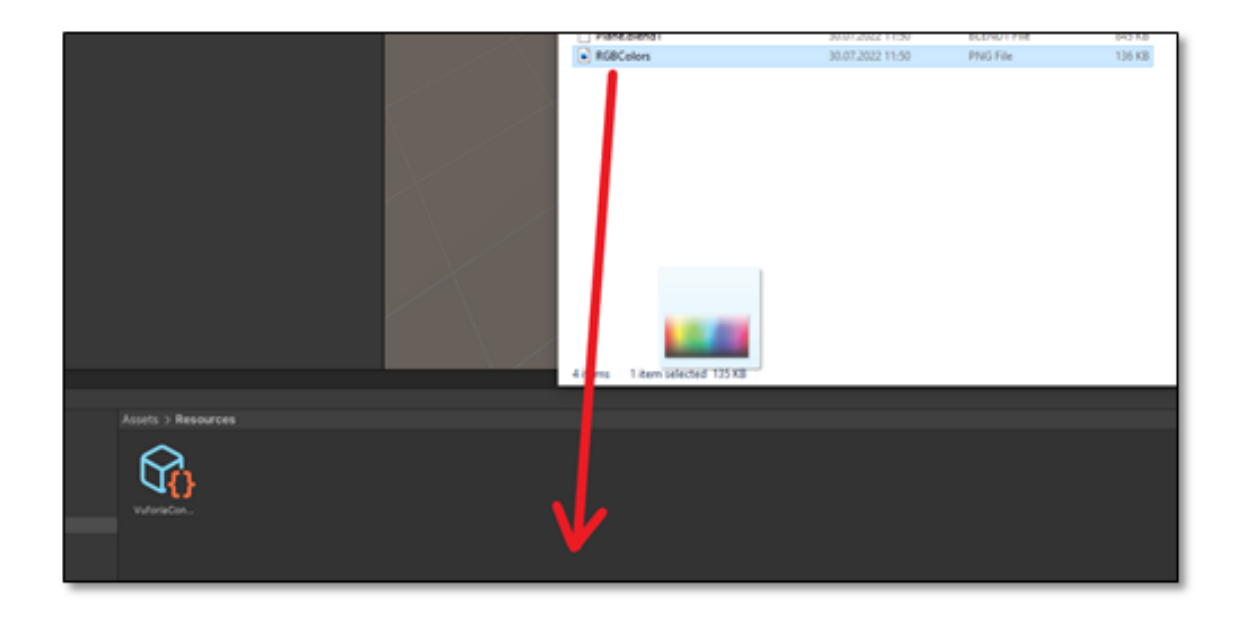

## **Passo 55**: Trascina il modello nella gerarchia

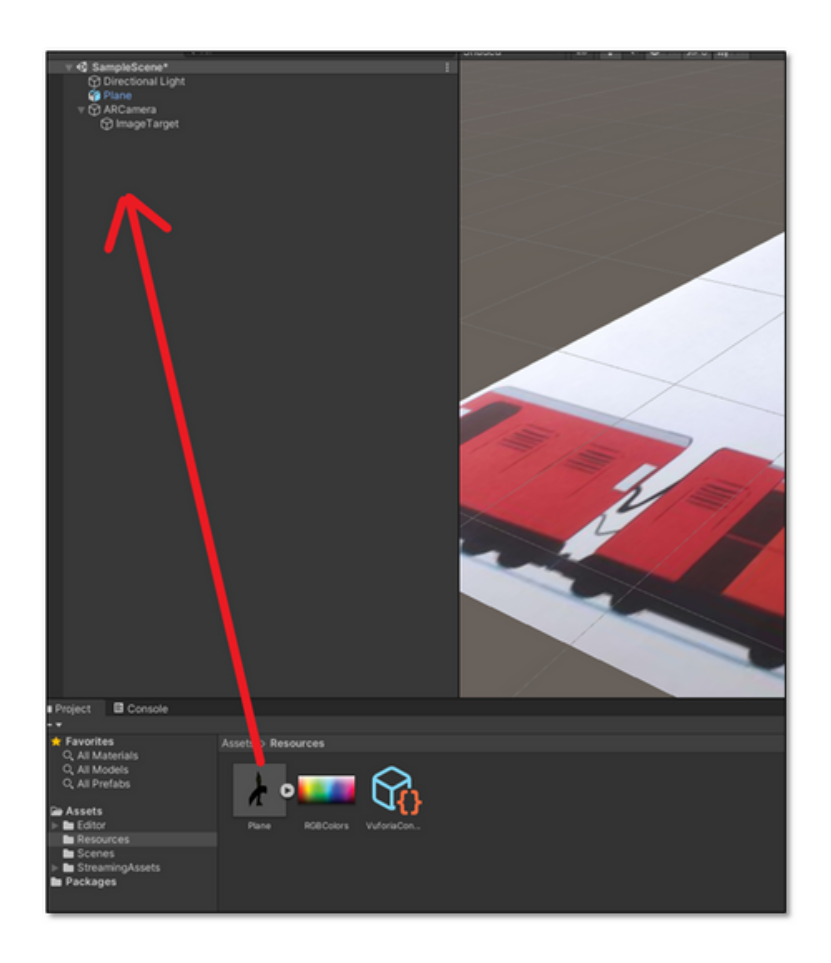

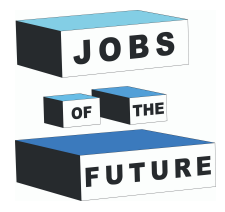

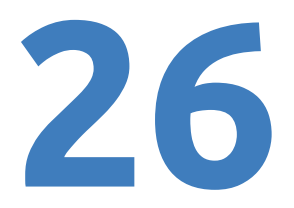

**Passo 56**: La Gerarchia dovrebbe assomigliare a questa.

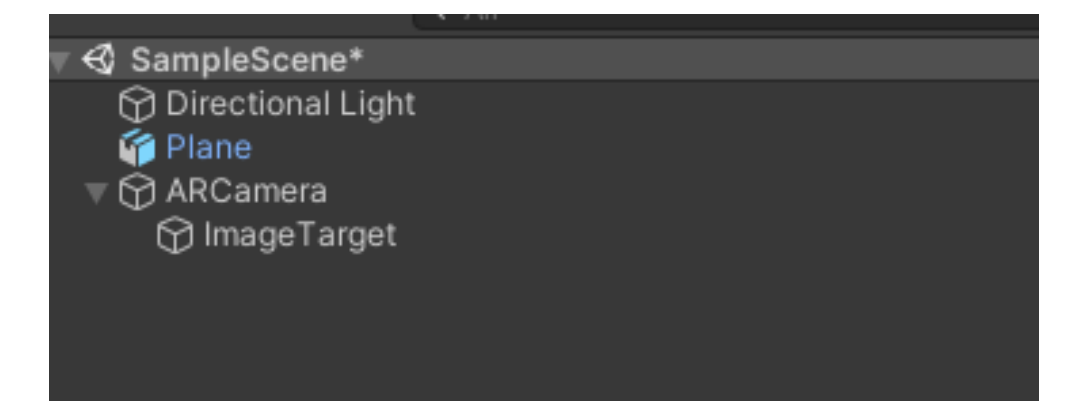

**Passo 57**: Fai clic con il pulsante sinistro del mouse sull'aereo e utilizzando lo "strumento Scala" nell'angolo in alto a sinistra, ridimensiona l'aereo tenendo premuto il cubo bianco al centro.

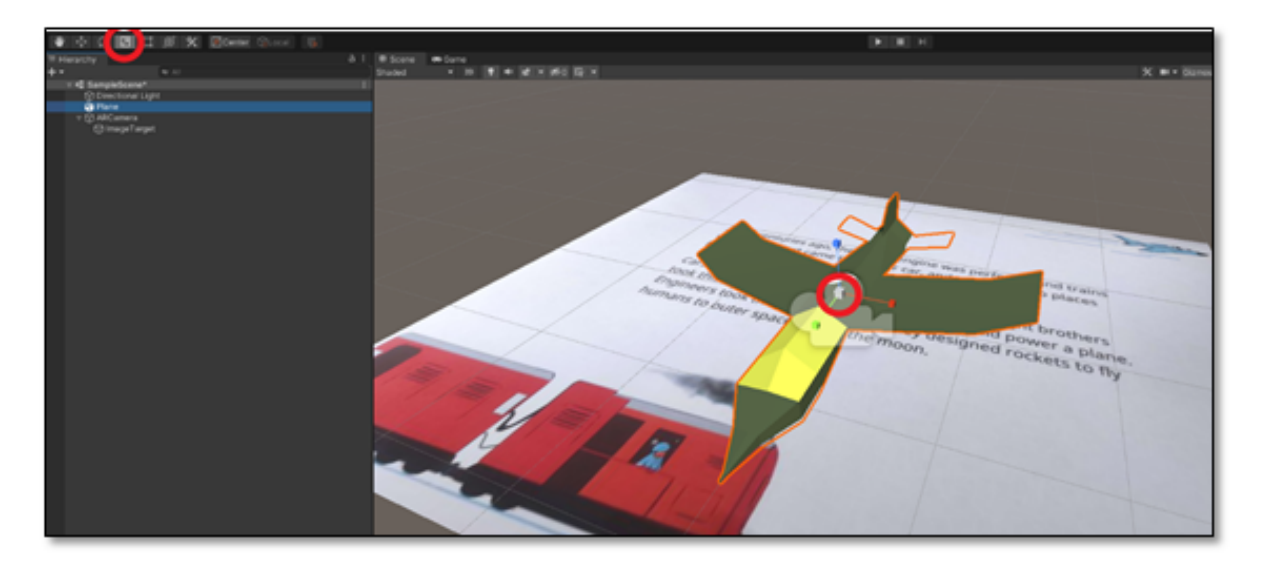

#### **Passo 58**: Trascina il piano sotto "Image Target"

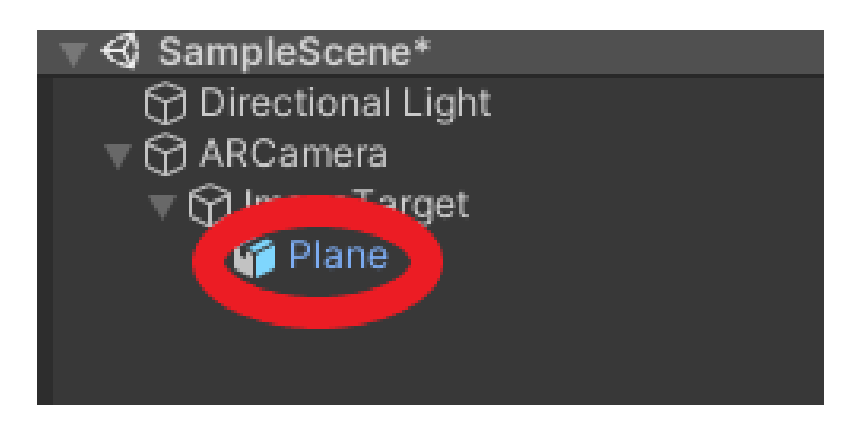

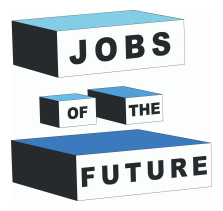

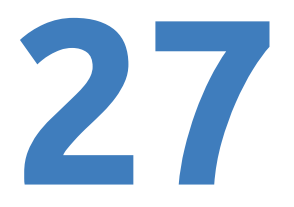

**Passo 59**: Fai clic con il pulsante sinistro del mouse sull'aereo e sul lato destro dello schermo dovresti aprire le informazioni sull'aereo. Impostare la posizione su "0" su ogni asse.

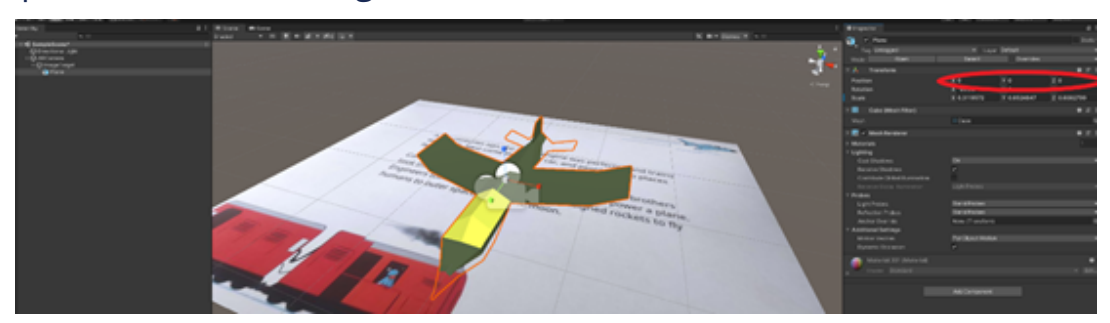

**Pass 60**: Impostare la posizione Y su "0.2".

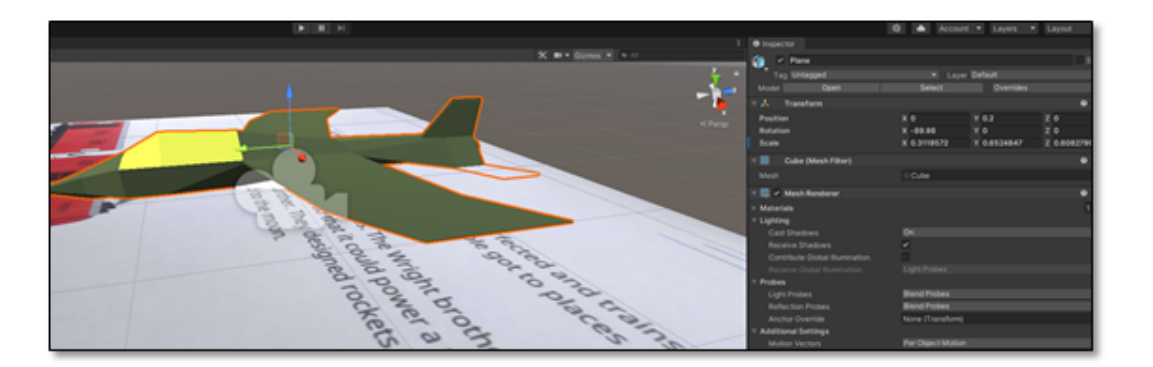

**Passo 61**: Premi Ctrl + S per salvare il progetto altrimenti puoi perdere tutto durante la costruzione

**Passo 62**: Nell'angolo in alto a sinistra passa con il mouse su "File" e quindi premi su "Impostazioni build"

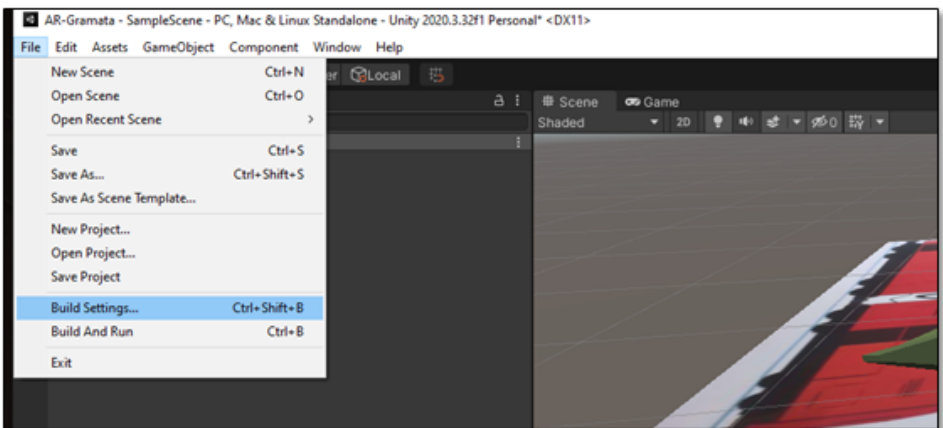

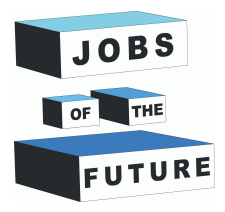

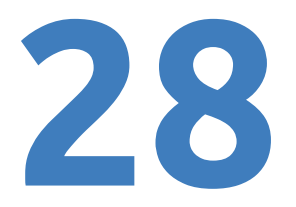

**Passo 63**: Premi su "Add Open Scenes", quindi seleziona la piattaforma come "Android" dopo aver fatto clic su "Switch Platform". Se è già passato ad Android, puoi saltare questo passaggio.

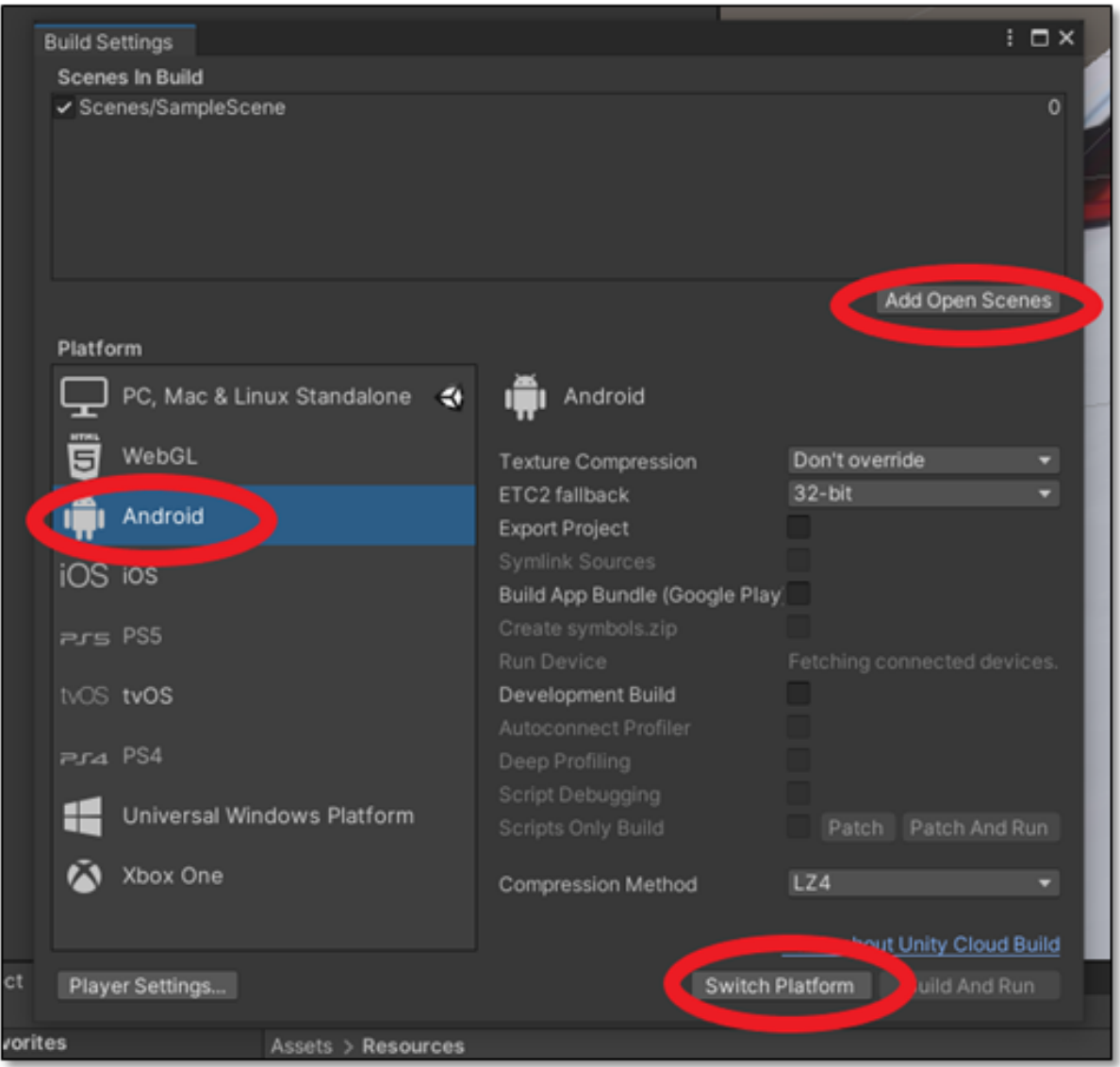

**Passo 64**: Aspetta che si sia ricaricato. Successivamente, chiudi la finestra Impostazioni build.

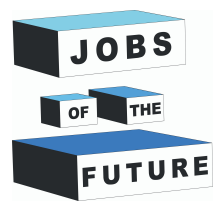

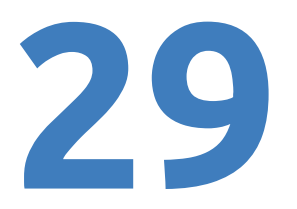

### **Passo 65**: Nell'angolo in alto a sinistra passa con il mouse su "Edit", quindi premi su "Project Settings"

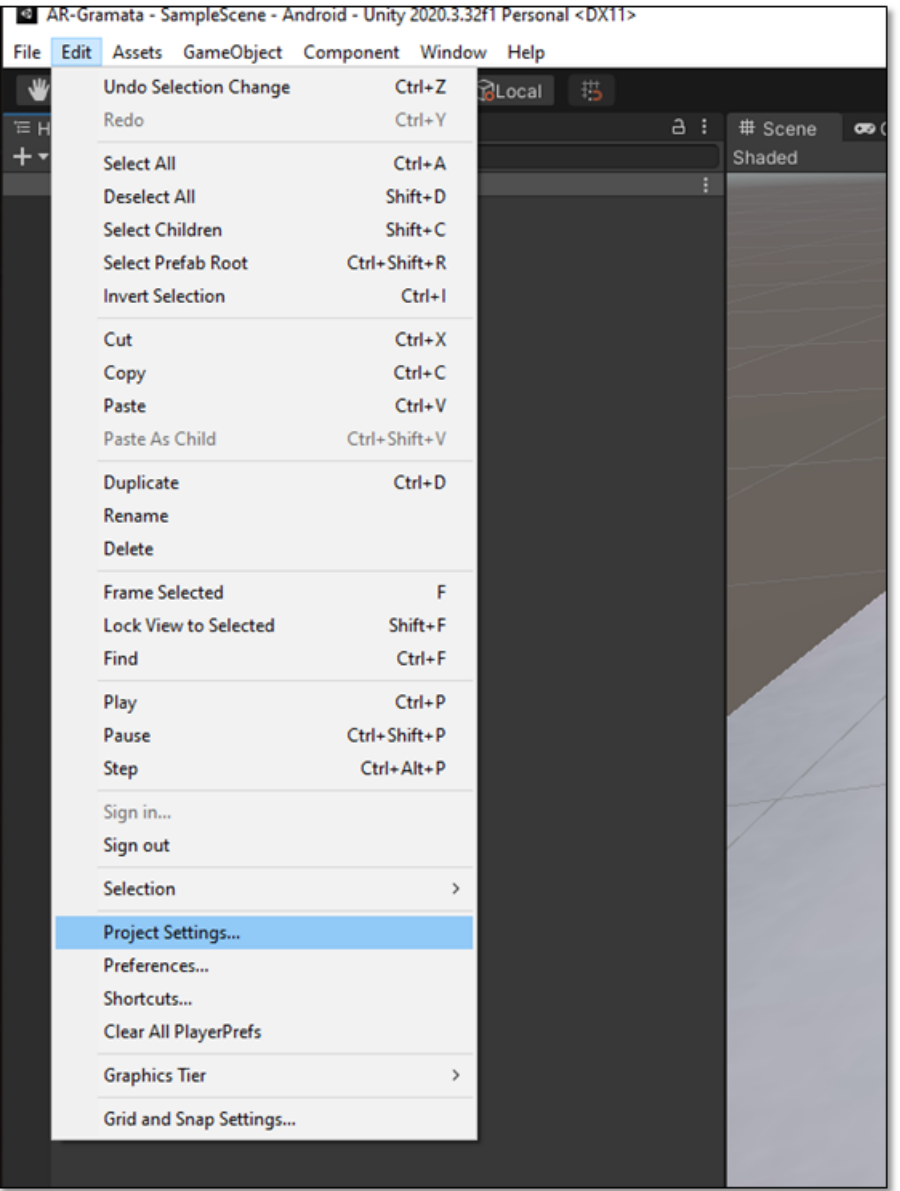

**Passo 66**: Fare clic su "Player", quindi sull'icona di Android e quindi su "Other Settings".

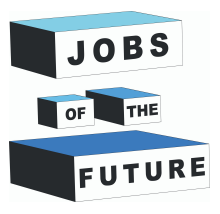

# **30**

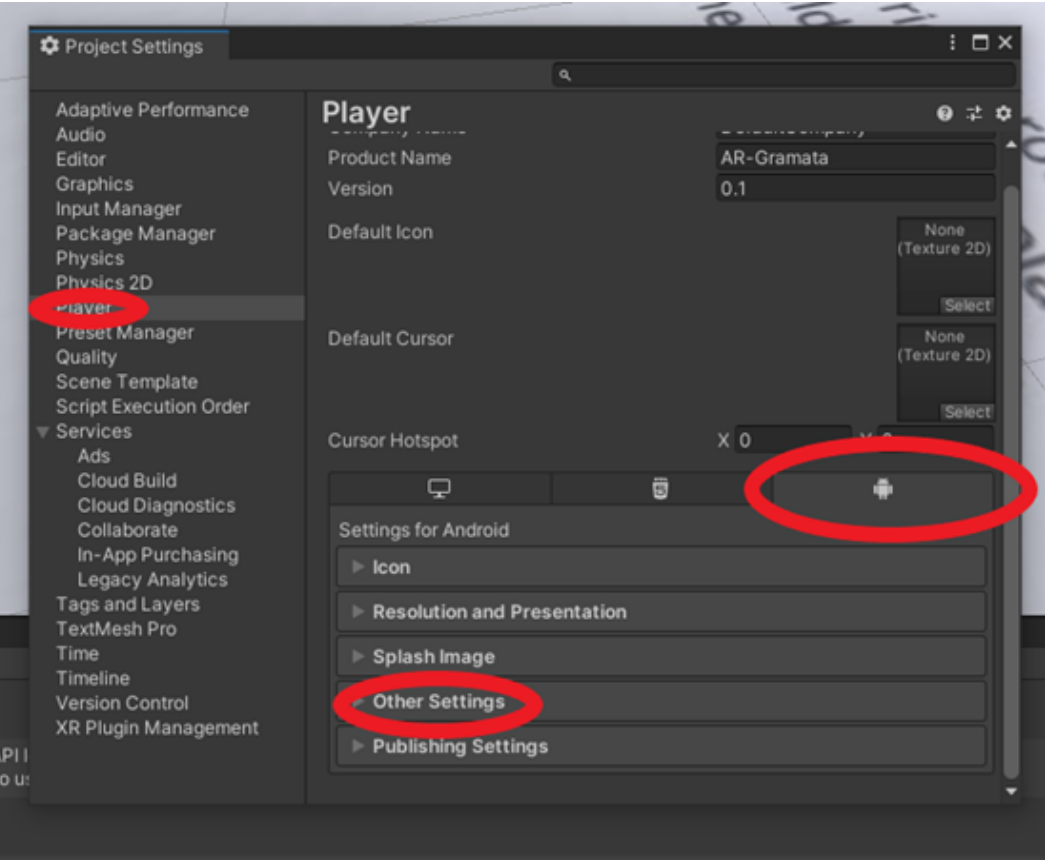

## **Pass 67**: Scorri verso il basso finché non vedi questo

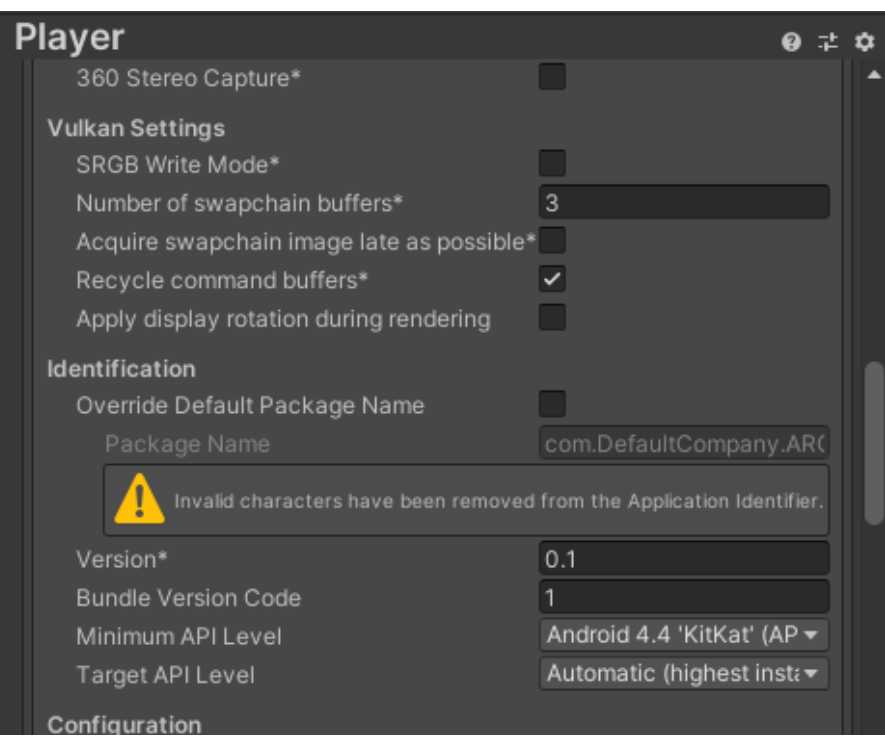

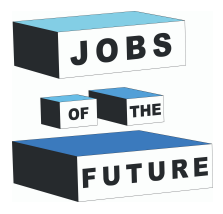

# **31**

#### **Passo 68**: Clicca su Minimum API Level.

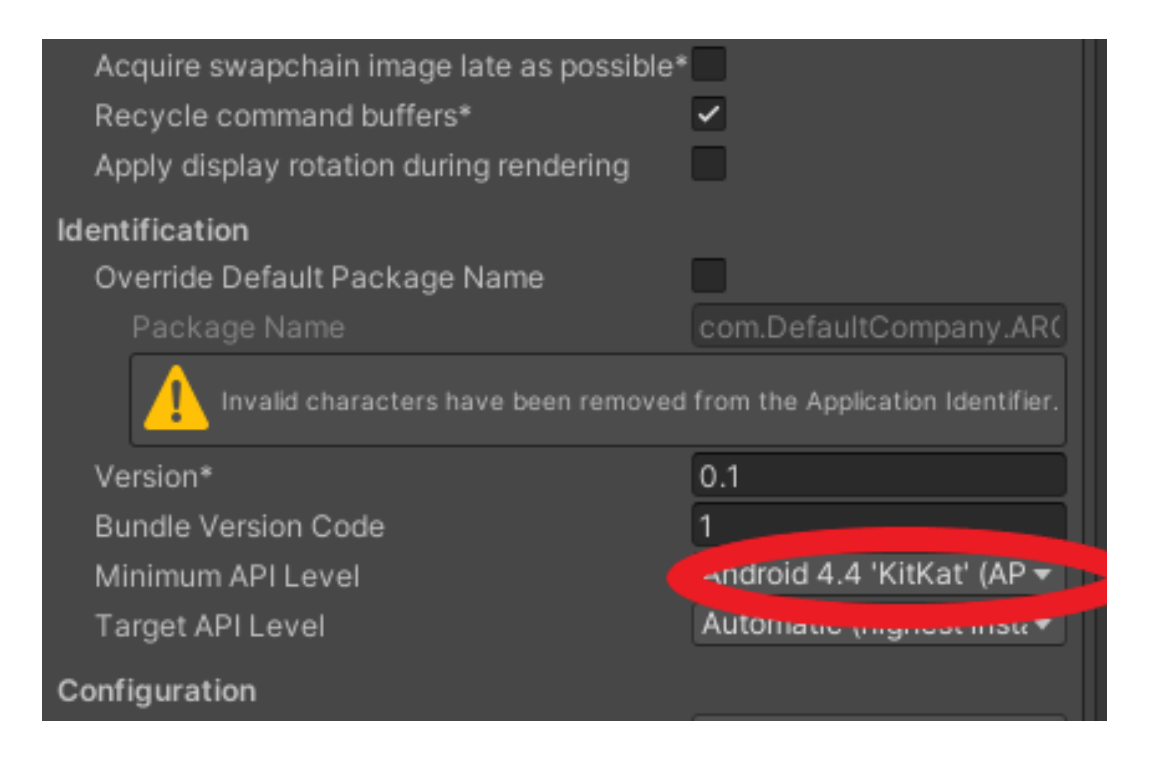

#### **Passo 69**: Modifica in Android 8.0 'Oreo' (API level 26)

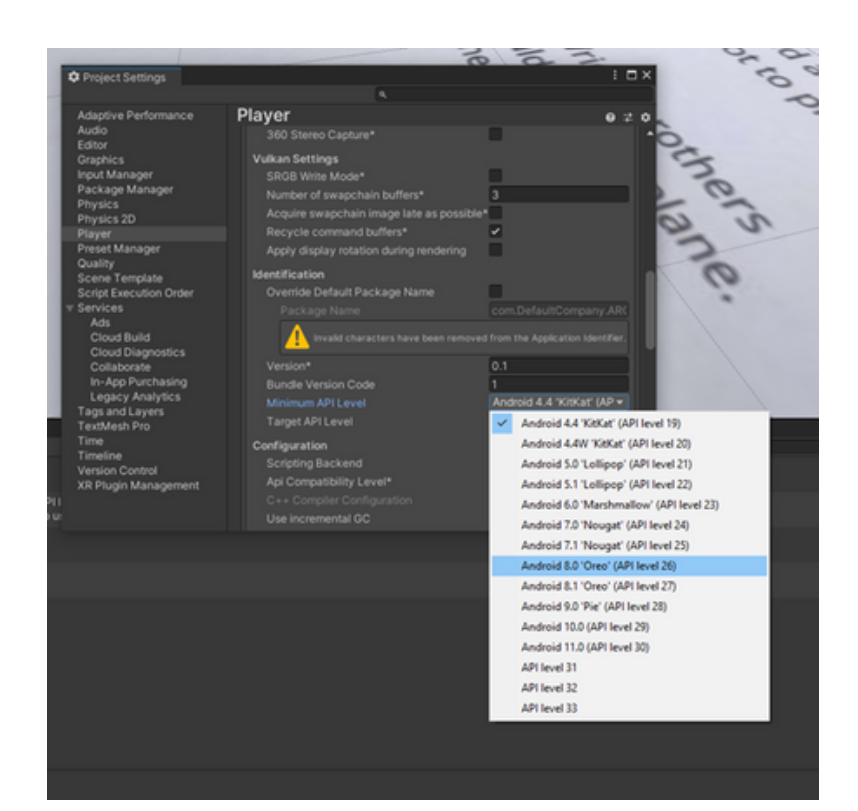

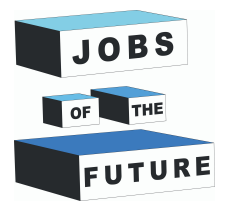

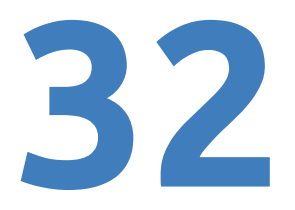

**Passo 70**: Chiudi la finestra e premi di nuovo Ctrl + S.

Prima di esportare, se desideri aggiungere un'altra pagina o animazione al modello, scorri verso il basso per trovare i passaggi aggiuntivi per farlo. Se vorrai farlo dopo dovrai esportare due volte.

# **Costruire e usare l'APP**

#### **Passo 71**: Ripeti il passo 62

**Passo 72**: Clicca "Build".

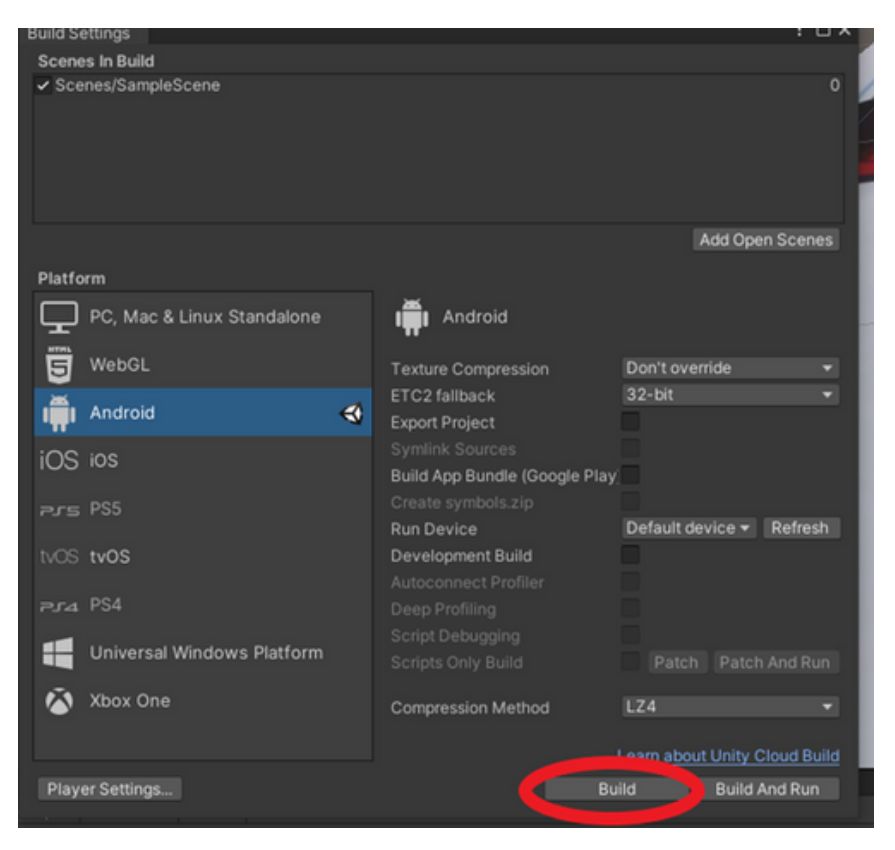

**Passo 73**: Assegna un nome e salva il file dove vuoi.

**Passo 74**: Se hai fatto tutto correttamente dovrebbe terminare la compilazione e dovresti vedere il file in cui lo hai posizionato.

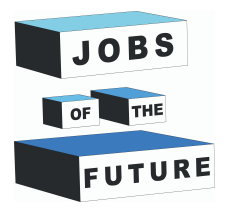

**33**

**Passo 75**: Ultimo passo. Scarica questo file sul tuo telefono. Puoi usare "Google Drive" o qualcos'altro. Quando ricevi questo file sul tuo telefono, oremilo e installalo. Potrebbe emettere un avviso, ma ignoralo, perché il gioco che hai creato non è pubblico, quindi il sistema potrebbe pensare che sia un file danneggiato.

Apri l'applicazione, potrebbe volerci un po' prima che inizi a mostrare qualcosa. Dopodiché punta la tua macchina fotografica sulla pagina 4 stampata e dovresti vedere un aereo.

# **Passo extra: animazione**

Segui questi passaggi per far volare l'aereo, animato.

**Passo 1**: clicca sul modello "Plane"

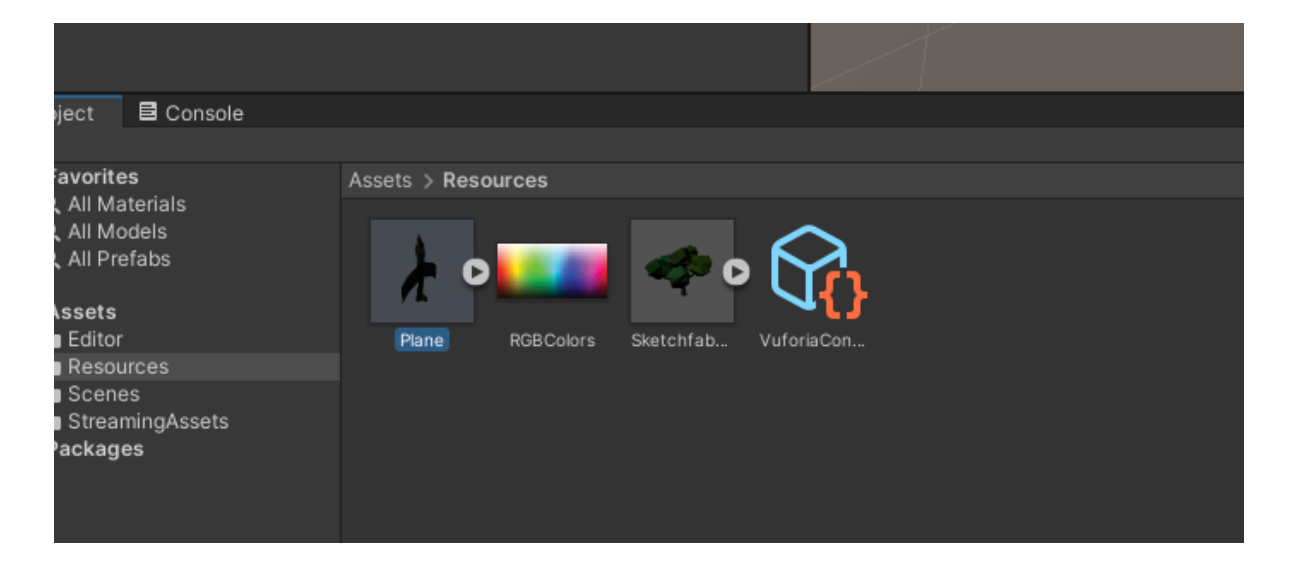

**Step 2**: On the Right side of your screen should open a tab. Press on "Rig" and Change the animation style to "Legacy"

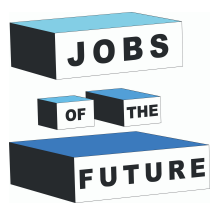

**34**

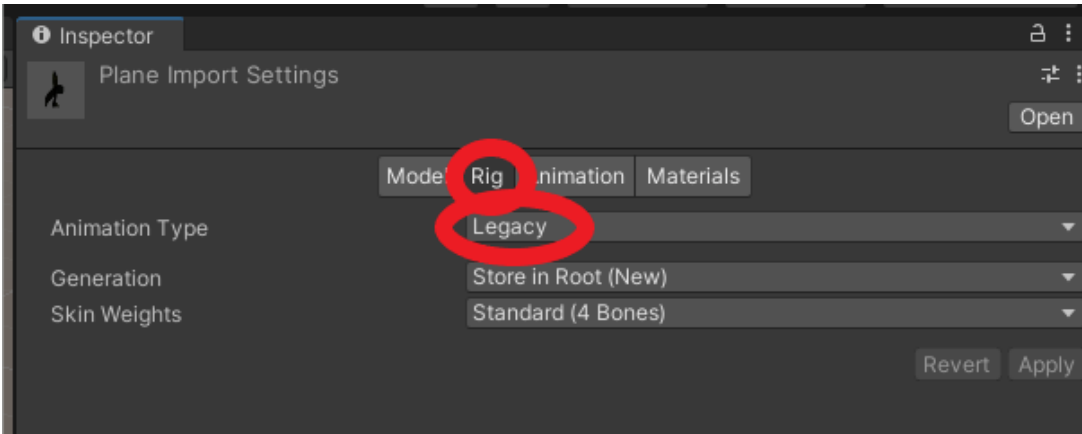

### **Passo 3**: Clicca su "Animation" e imposta il Wrap Mode su "Loop".

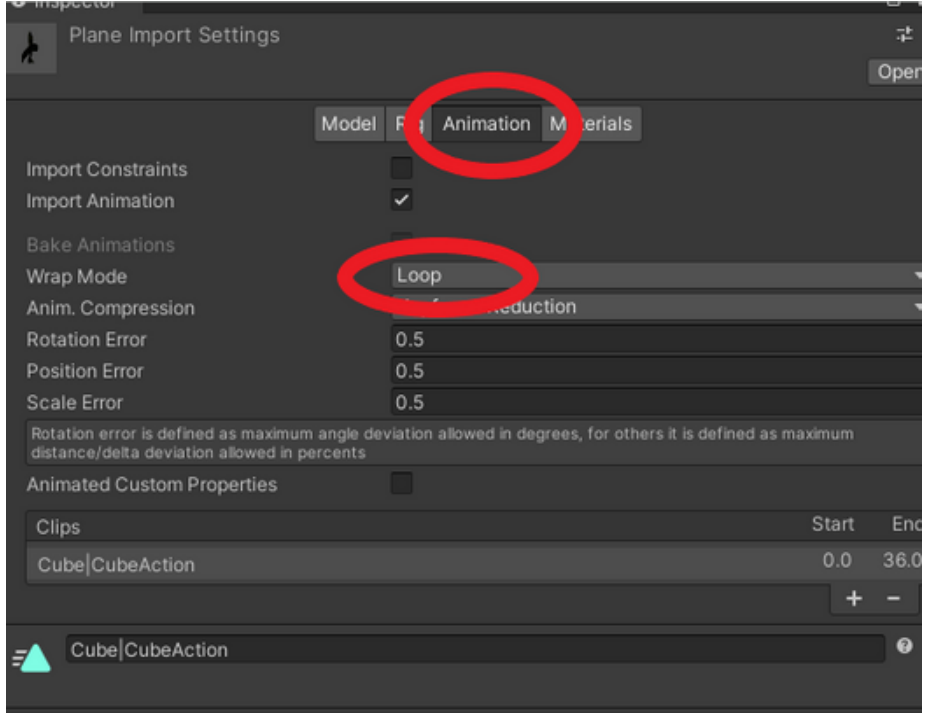

**Passo 4**: Premi "Crtl + S" per salvare.

**Passo 5**: Ripeti i passaggi da 71 a 75 sul costruire e usare l'applicazione

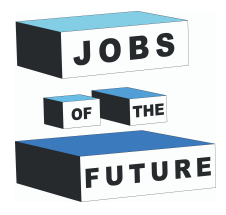

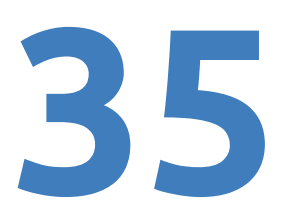

# **Passo extra: aggiungi una pagina**

#### **Segui questi passaggi per creare un'altra pagina in questa applicazione.**

**Passo 1**: Ripeti i passaggi da 22 a 26 ma con una pagina diversa. Salva l'immagine nello stesso database. Userò pagina 3 per questo.

**Passo 2**: Ripetere i passaggi da 48 a 51 con lo stesso database.

**Passo 3**: Creare un nuovo "ImageTarget" Facendo clic con il tasto destro su ARCamera e passando con il mouse su "Vuforia engine" e premendo "ImageTarget"

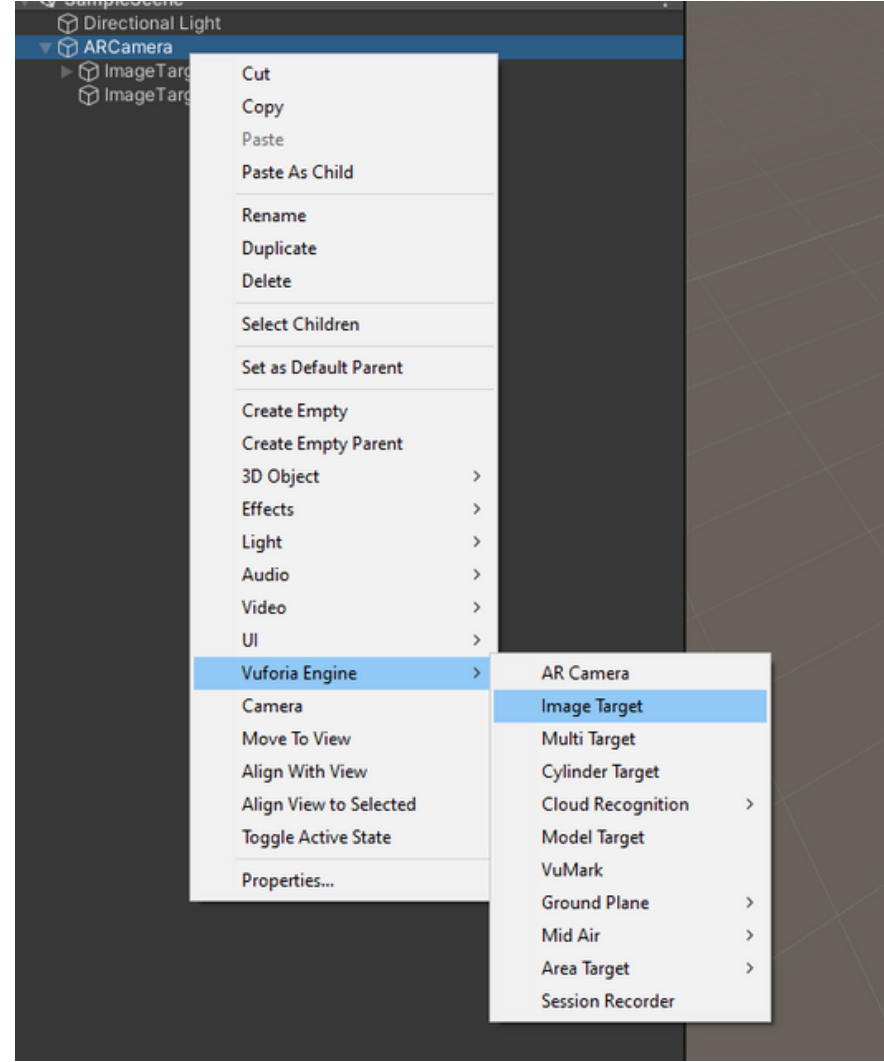

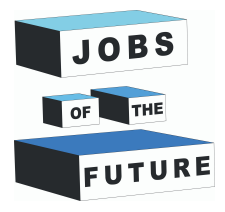

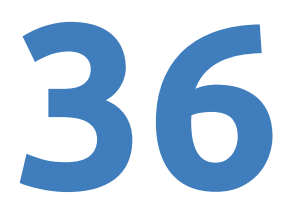

**Passo 4**: Fai clic con il tasto sinistro sull'ImageTarget appena creato e sul lato destro seleziona "Dal database", quindi "Database" può essere diverso a seconda di come hai chiamato il tuo database. Dopodiché la nuova foto che hai scattato.

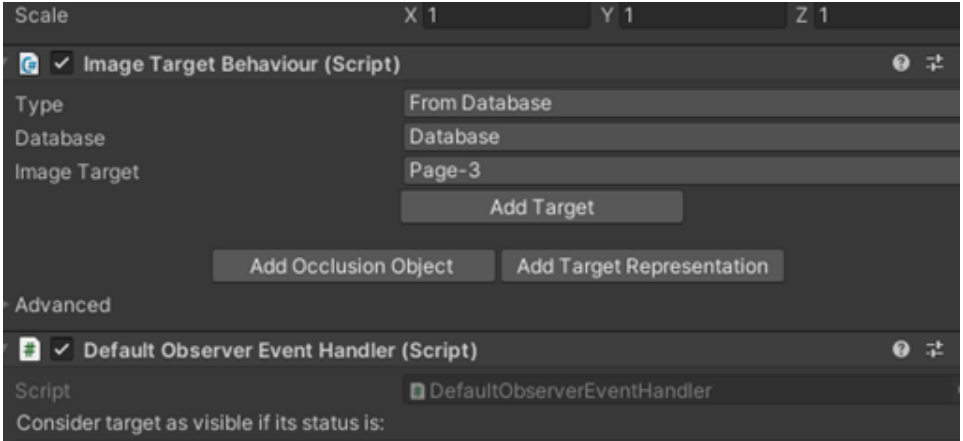

#### **Passo 5**: Sposta l'immagine usando lo strumento di movimento.

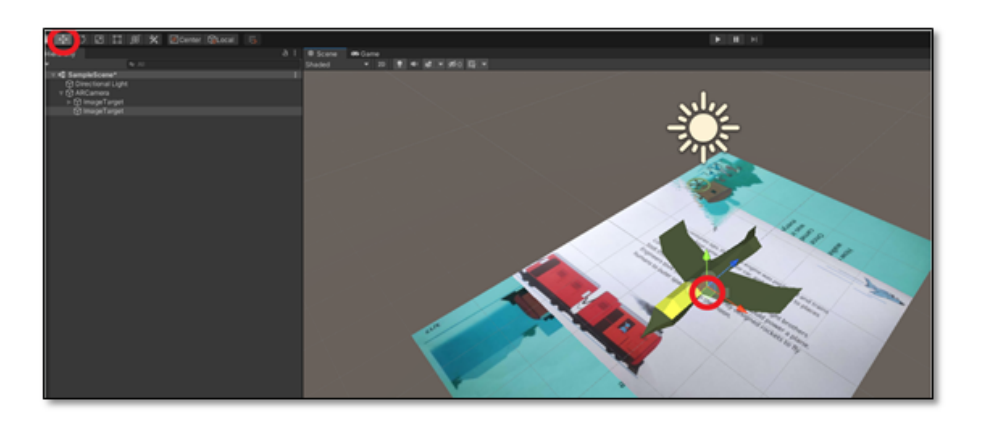

**Passo 6**: Sposta l'immagine usando lo strumento di movimento.

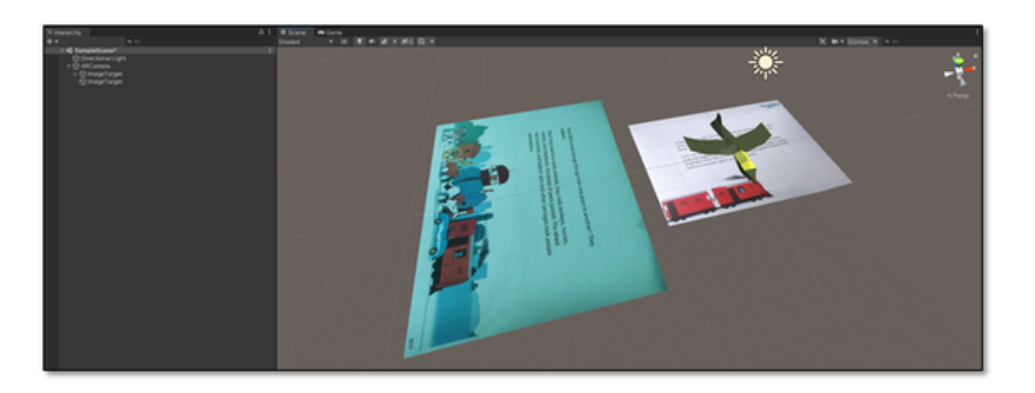

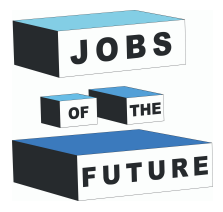

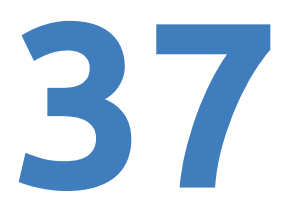

**Passo 7**: Ripeti il passaggio 55 con il nuovo modello. Se il nuovo modello ha una luce e una fotocamera, fai clic con il pulsante destro del mouse su di esso e passa con il mouse su "prefab" e premi su "Unpack completley". Se vuoi puoi trovare un altro modello da solo se vuoi fare più pagine in seguito.

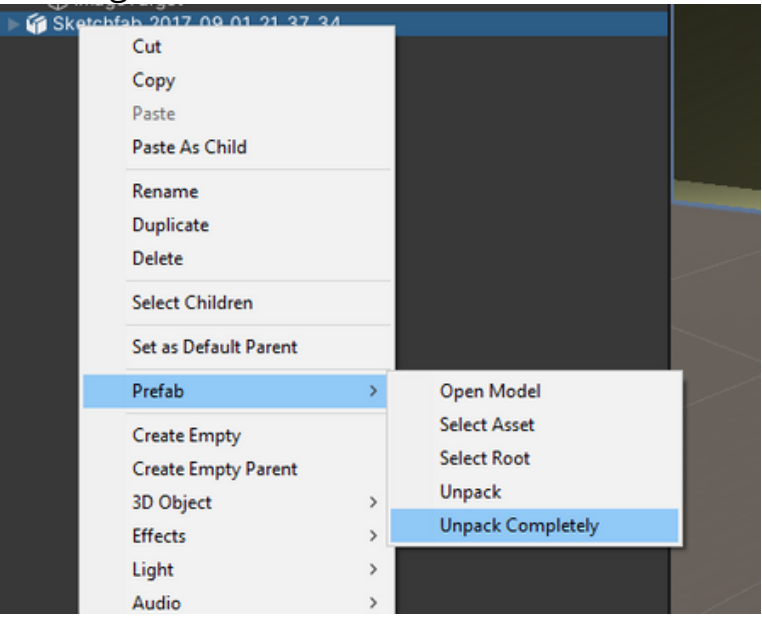

**Passo 8**:Dopo aver spacchettato premere sulla piccola freccia.

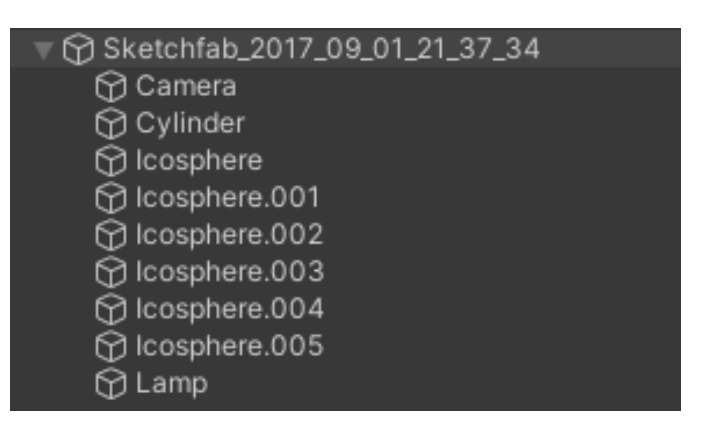

**Step 9**: trova la fotocamera e la luce ed eliminale.

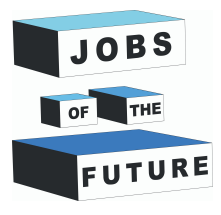

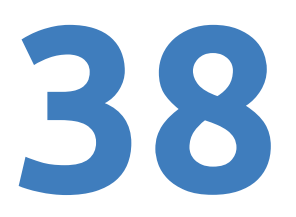

#### **Passo 10**: Dovresti vedere una cosa così

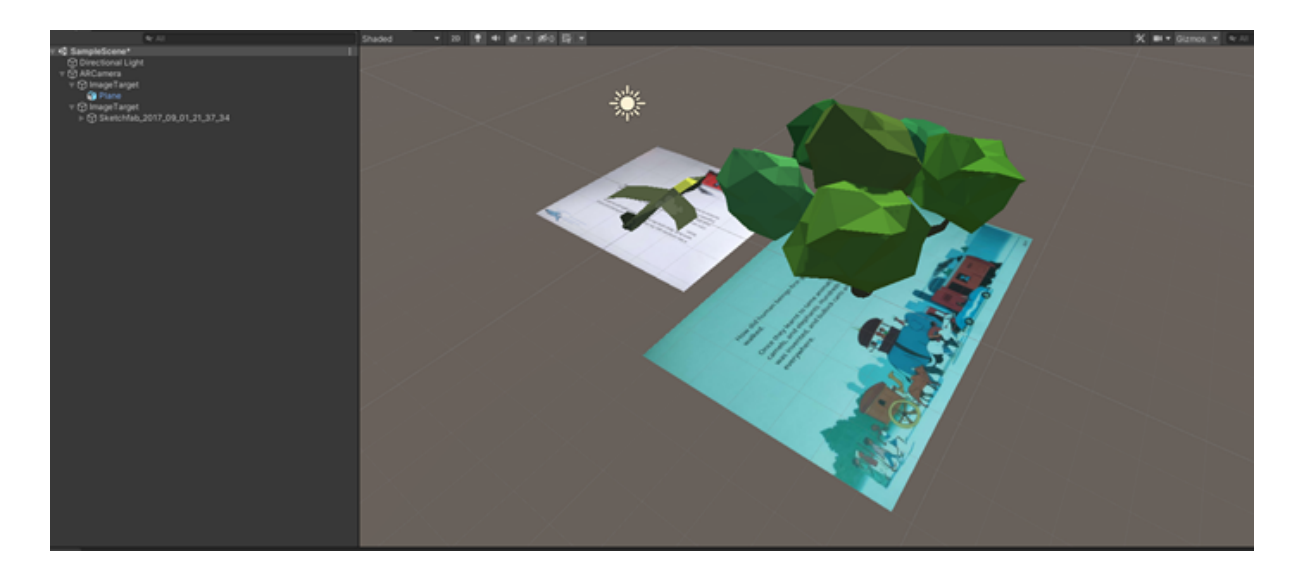

**Passo 11**: Premi "Crtl + S" per essere sicuro che sia salvato

**Passo 12**: Ripeti i passaggi da 71 a 75.

Usando questo puoi fare molte più pagine o anche l'intero libro.

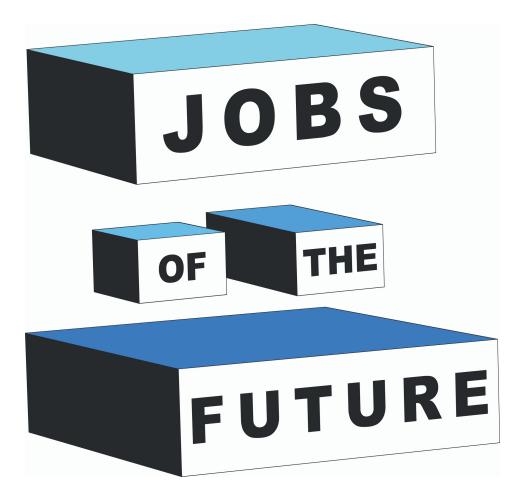

Jobs of the Futuro è un Progetto di cooperazione internazionale co-finanziato dal programma Erasmus+ dell'Unione Europea. Scopo del progetto è creare sinergie tra diverse imprese attive nel settore della tecnologia, e organizzazioni educative che operano con i giovani. L'obiettivo è di abilitare i giovani nella ricerca del loro percorso e obiettivo professionale nel campo della tecnologia.

# **Contatti**

### **Jobs of the Future**

www.jobsofthefuture.eu info@digijeunes.com

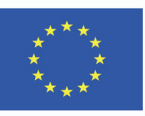

Co-funded by the Erasmus+ Programme of the European Union